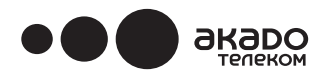

www.akado.ru +7(499)940-00-00

# **EuroDOCSIS 3.0. роутер с функцией Wi-Fi TECHNICOLOR TC 7200.d**

# **Руководство пользователя**

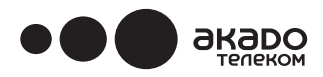

### **Рекомендации по технике безопасности**

ПОМНИТЕ – БЕЗОПАСНОСТЬ ПРЕЖДЕ ВСЕГО!

### **Безопасная эксплуатация оборудования**

EuroDOCSIS 3.0. роутер с функцией Wi-Fi TECHNICOLOR TC7200.d изготовлен в соответствии с требованиями безопасности, но для обеспечения его правильной работы и безопасной эксплуатации необходимо соблюдать некоторые меры предосторожности.

Настоятельно просим полностью прочитать эту брошюру, особенно приведенные ниже инструкции по технике безопасности. При возникновении вопросов по поводу установки, эксплуатации или безопасности устройства, обратитесь в абонентскую службу «АКАДО Телеком».

### **Во избежание риска поражения электрическим током**

• Перед подключением к другим устройствам (или отключением от других устройств) отключить кабельный модем от сети электропитания. Не забывайте о том, что прикосновение к контактам под напряжением 110~240 В переменного тока может привести к летальному исходу или вызвать

серьезное поражение электрическим током.

- Никогда не снимайте крышку роутера. В случае неисправности обратитесь в абонентскую службу «АКАДО Телеком».
- Никогда не позволяйте никому проталкивать что-либо в отверстия и щели в корпусе.
- Не перекрывайте вентиляционные отверстия роутера. Не ставьте его на мягкие поверхности и ковры.
- Не ставьте на роутер ничего, что может разлиться или вызвать попадание внутрь жидкости (например, зажженные свечи или емкости с жидкостями). Не устанавливайте роутер в местах, где на него могут попадать брызги или капли жидкости.
- При попадании внутрь роутера жидкости немедленно выньте шнур питания оборудования из розетки и обратитесь в службу поддержки абонентов «АКАДО Телеком». Не храните роутер в помещениях с пониженной или повышенной температурой и влажностью.
- Оборудование предназначено для работы при температуре окружающей среды до 40 градусов Цельсия и влажности не выше 75%.
- Во время грозы рекомендуется отключать оборудование от сети электропитания и не использовать подключение к беспроводной сети.
- Для быстрого отключения шнура питания оставьте доступ к розетке свободным.

### **Подключение к сети электропитания**

- Роутер TECHNICOLOR TC7200.d работает от сети переменного тока с напряжением 100~240 В.
- При возникновении каких-либо вопросов по поводу типа сетевого шнура, вилки или подключения роутера к сети питания обращайтесь в абонентскую службу «АКАДО Телеком».
- Использовать следует только тот адаптер питания, который поставляется в комплекте с устройством.

### **Оптимальные условия для работы устройства**

- Для обеспечения достаточной вентиляции роутера вокруг него должно оставаться 7-10 см свободного места.
- Роутер TECHNICOLOR TC7200.d не следует эксплуатировать в вертикальном положении. Протирайте роутер сухой чистой мягкой тканью без использования растворяющих или абразивных моющих средств. Регулярно очищайте вентиляционные отверстия роутера.

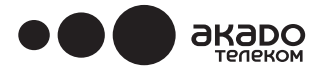

### **ВНИМАНИЕ!**

Для обеспечения надежной работы и во избежание перегрева необходимо поддерживать достаточную вентиляцию модема и не устанавливать его вблизи источников тепла, отопительных приборов или иной аппаратуры, выделяющей тепло. Также необходимо обеспечить свободный поток воздуха вокруг роутера TECHNICOLOR TC7200.d и блока питания к нему.

Всегда отключайте устройство от электрической сети, прежде чем приступать к техническому обслуживанию.

Устройство предназначено для эксплуатации внутри помещений.

Телефонную проводку к гнездам Line 1 и Line 2 подключать только через телефонную розетку.

# $\bullet \bullet \bullet$  akapo

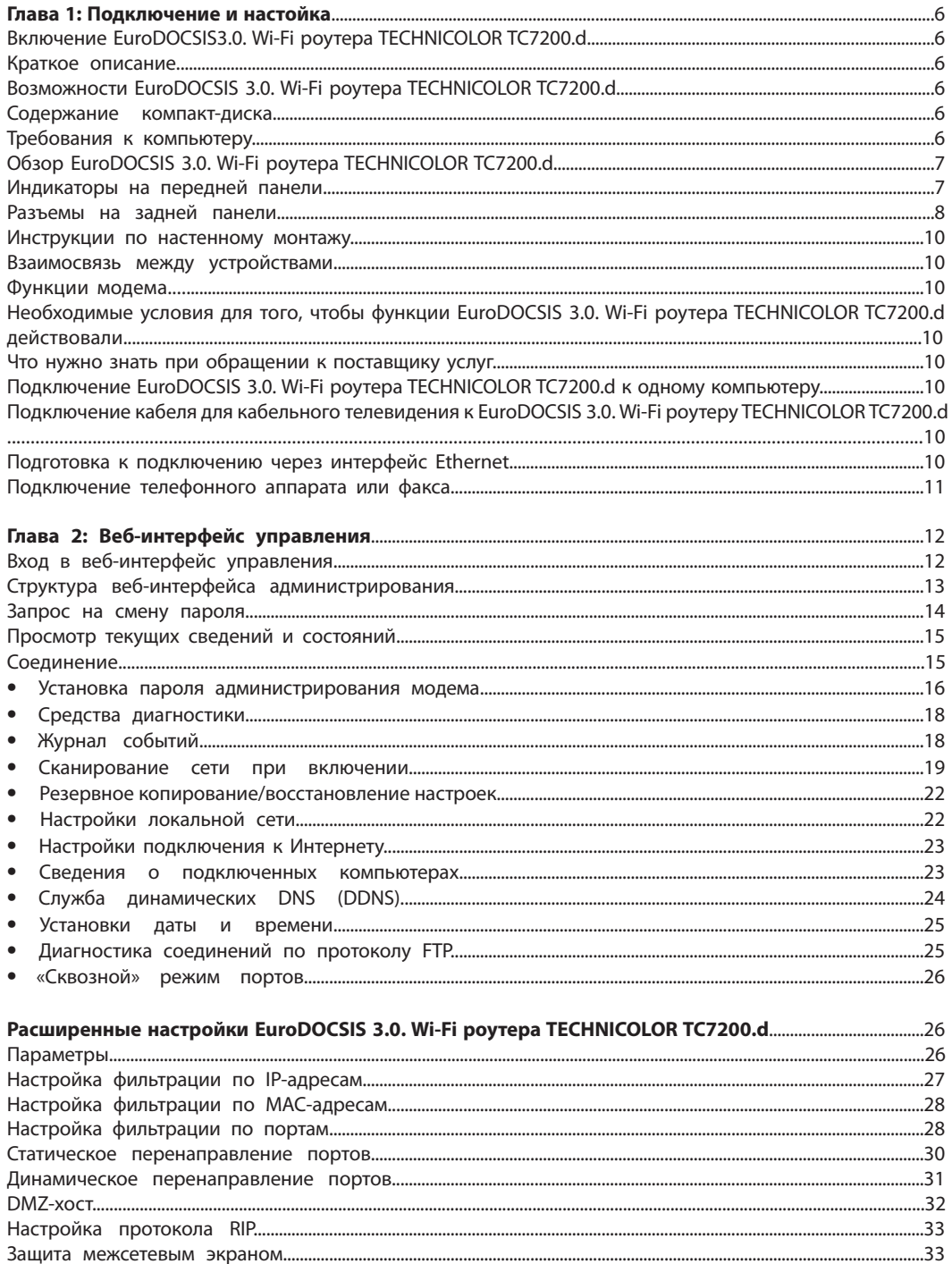

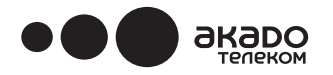

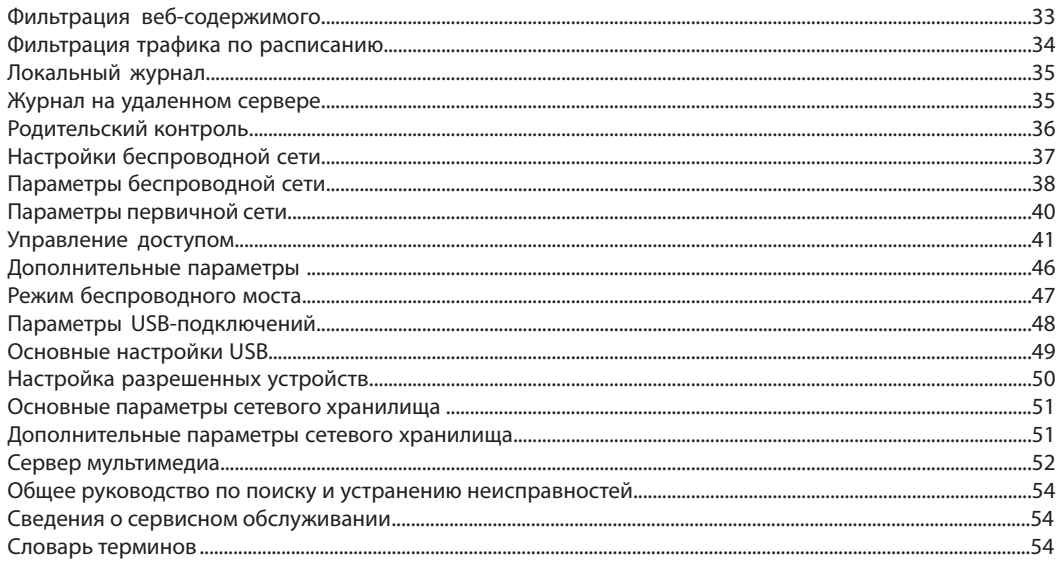

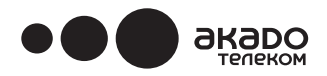

### **ГЛАВА 1: ПОДКЛЮЧЕНИЕ И НАСТРОЙКА**

Включение беспроводного голосового шлюза

После включения оборудования осуществляется последовательность действий, после выполнения которых EuroDOCSIS 3.0. Wi-Fi роутер TECHNICOLOR TC7200.d готов к использованию. При выполнении каждого действия на передней панели загораются соответствующие световые индикаторы.

Если светодиодные индикаторы на передней панели не загораются, проверьте соединение сетевого шнура с роутером и адаптера питания с розеткой электропитания.

### **Примечание. Перед началом инициализации все индикаторы загораются одновременно один раз.**

Если одновременно мигают индикаторы DS и US, это означает, что EuroDOCSIS 3.0. Wi-Fi роутер автоматически обновляет системное программное обеспечение. Следует дождаться, когда индикаторы перестанут мигать. Во время этого процесса нельзя отключать питание.

### **Краткое описание**

### **Возможности беспроводного голосового шлюза.**

- Снижение энергопотребления благодаря автоматическому управлению питанием.
- Усовершенствованная архитектура процессора.
- Наличие стандартных разъемов RJ-45 для организации локальной сети 10/100/1000BaseT с автоматическим согласованием и функциями MDIX.
- Поддержка сетевого управления по протоколу SNMP (простой протокол управления сетью).
- Беспроводная связь с полосой пропускания 20/40 МГц и поддержкой устройств стандартов 802.11a/b/g/n.
- Простое управление через веб-интерфейс и поддержка выделенного DHCP-сервера для контроля состояния.

### **Содержание компакт-диска.**

Вставьте прилагаемый к EuroDOCSIS 3.0. Wi-Fi роутеру компакт-диск в устройство для чтения компакт-дисков, чтобы ознакомиться с советами по устранению неполадок, узнать, как использовать встроенные средства диагностики, а также получить другую ценную информацию. На компакт-диске представлены следующие материалы:

- Электронная копия данного руководства пользователя на других языках (в формате PDF).
- Приложение Adobe Acrobat Reader, которое можно установить для открытия файлов в формате PDF, если оно не установлено на компьютере.

Товарные марки «EuroDOCSIS» и «Euro-PacketCable» принадлежат компании Cable Television Laboratories, Inc.

Требования к компьютеру.

Для оптимальной работы беспроводного голосового шлюза персональный компьютер должен соответствовать следующим минимальным системным требованиям:

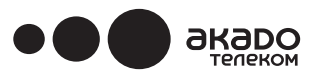

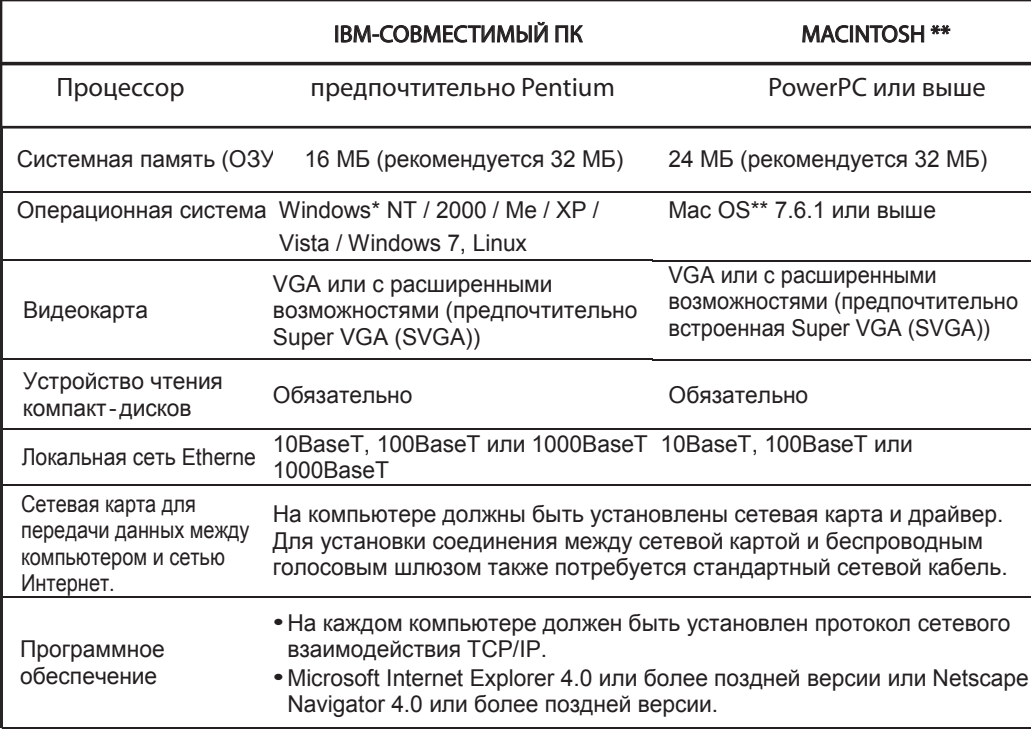

\*Windows является товарной маркой компании Microsoft Corporation.

\*\*Macintosh и Mac OS являются торговыми марками компании Apple Computer, Inc.

## **Внешний вид EuroDOCSIS 3.0. роутера с функцией Wi-Fi (Technicolor TC7200.d)**

### **Передняя панель**

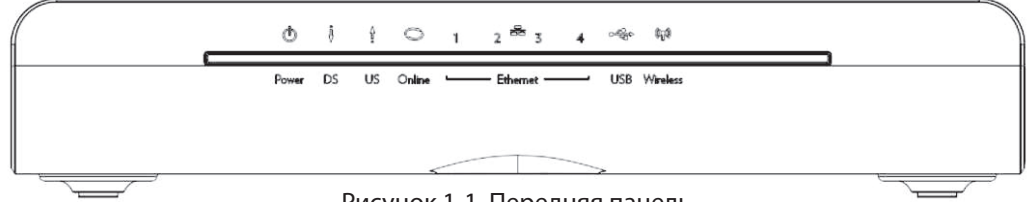

Рисунок 1-1. Передняя панель.

- Power индикатор питания, отображает состояние электропитания.
- DS отображает состояние приема кабельным модемом данных из внешней сети (входящий трафик).
- US обозначает состояние передачи кабельным модемом данных во внешнюю сеть (исходящий трафик).
- Online отображает состояние подключения кабеля к устройству. Если соединение установлено, загорается индикатор. Если соединение с кабелем не обнаружено, индикация отсутствует.
- $\blacktriangleright$  Ethernet отображает состояние портов Ethernet.
- $\leftrightarrow$  USB отображает состояние подключения к хост-контроллеру шины USB.
- **••** Wireless отображает передачу данных по беспроводной сети.

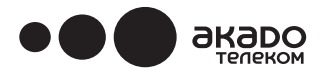

### **Задняя панель**

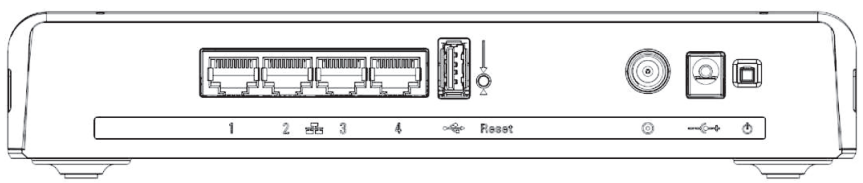

### Рисунок 1-2. Задняя панель

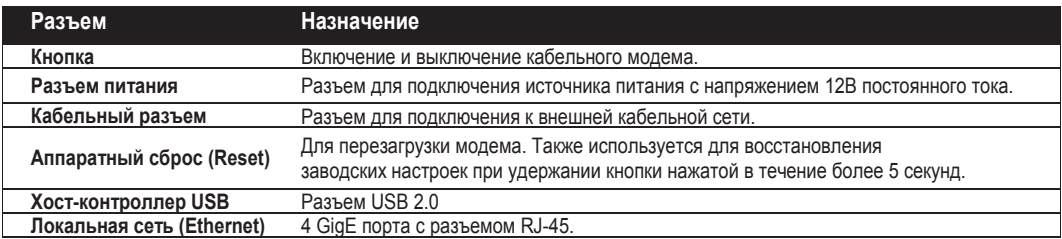

### **Боковая панель с кнопкой WPS**

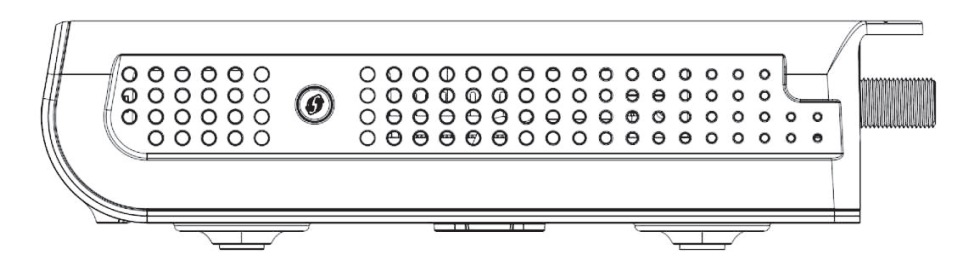

Рисунок 1-3. Боковая панель.

 **Индикатор WPS** — отображает состояние функции WPS. Кнопка WPS (Wi-Fi Protected Setup протокол полуавтоматического создания защищенной сети Wi-Fi) используется для безопасного соединения с другими устройствами (например, с ПК) с помощью протокола WPS. Если кнопку нажать и удерживать в течение 2 секунд, произойдет автоматическая настройка модема для беспроводного соединения с компьютером или другими устройствами.

После установки соединения сеть Wi-Fi можно включать и выключать кратковременным нажатием на кнопку.

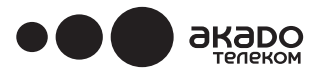

## Таблица «Назначение индикаторов на передней панели».

Значения определений: «ГОРИТ» — светодиод светится, «НЕ ГОРИТ» — светодиод серый (не светится), «МИГАЕТ» — светодиод мигает.

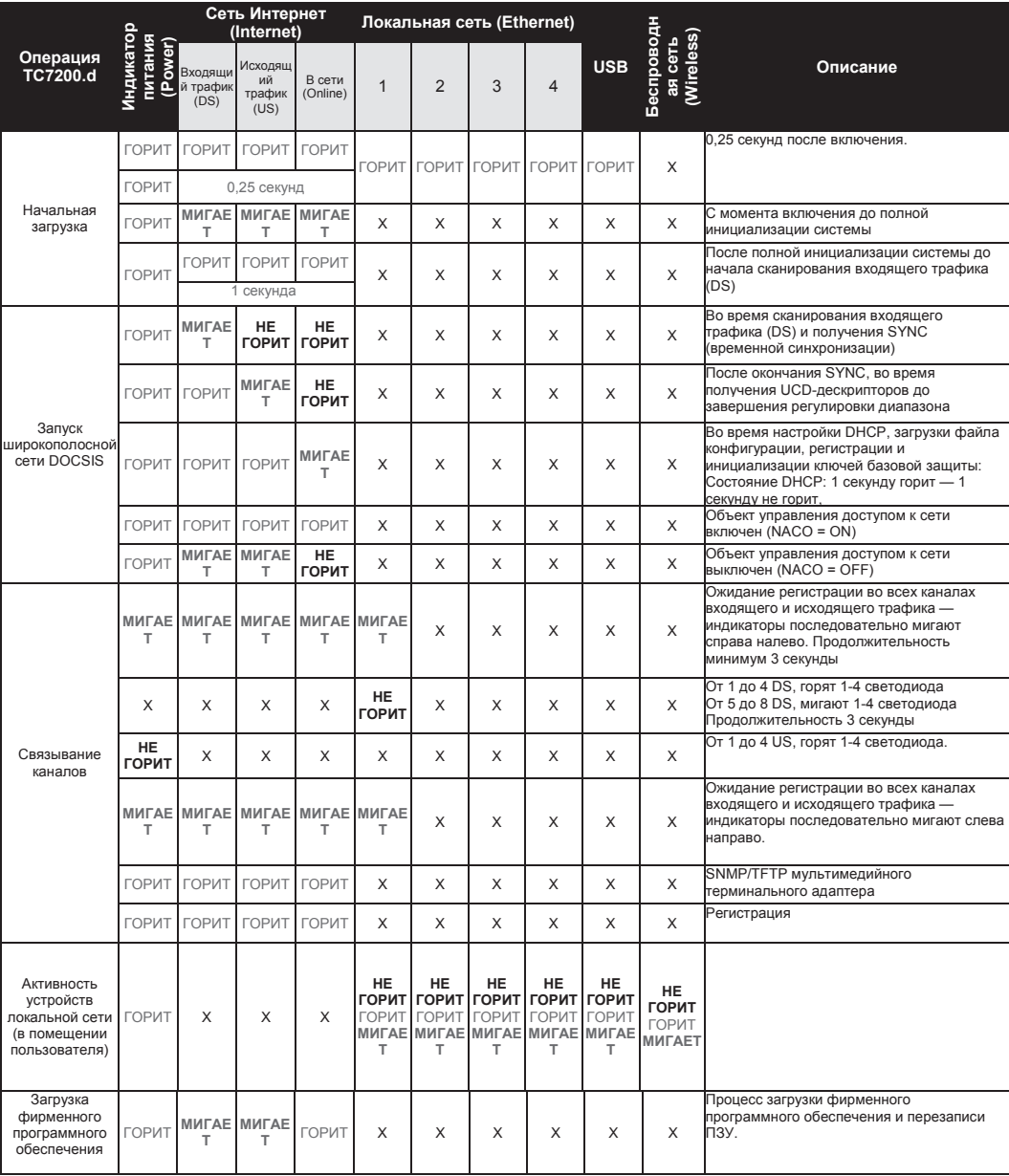

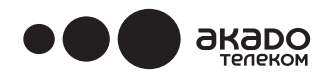

### Настенный монтаж

Для настенного монтажа EuroDOCSIS 3.0. Wi-Fi роутера TECHNICOLOR TC7200.d на обратной стороне предусмотрены два отверстия для настенного крепления. На стену оборудование крепится двумя винтами.

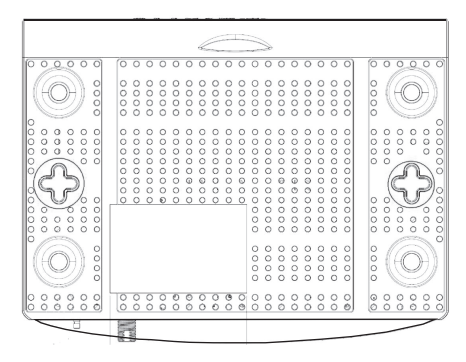

Рисунок 1-4. Настенный монтаж.

### Для производства настенного монтажа:

- Убедитесь в том, что стена гладкая, ровная, поверхность крепления сухая и прочная.
- Наметьте 2 отверстия для винтов на расстоянии 101,6 мм (4 дюйма) друг от друга.
- Закрепите винты в стену, оставив от головки до поверхности стены расстояние в 3 мм (0,12 дюйма).
- Отсоедините от устройства все провода и установите его на головки винтов, затем зафиксируйте его, аккуратно придавив к стене и сдвинув вниз.

#### **Функции модема**

EuroDOCSIS 3.0. Wi-Fi роутера TECHNICOLOR TC7200.d обеспечивает высокоскоростной доступ в Интернет через существующую инфраструктуру кабельного телевидения.

Важная информация

- **Установку и настройку роутера осуществляют только специалисты «АКАДО Телеком».**
- Перед установкой новой кабельной розетки посоветуйтесь со специалистами или закажите установку в «АКАДО Телеком».
- **Не пытайтесь изменить схему проводки самостоятельно!**

Пожалуйста, убедитесь, что индикатор питания загорается при подключении к электрической розетке.

### **Подключение роутера к одному компьютеру**

В этом разделе описано, как подключить EuroDOCSIS 3.0. Wi-Fi роутер TECHNICOLOR TC7200.d к порту Ethernet компьютера и установить необходимое программное обеспечение.

### **Подготовка к подключению через интерфейс Ethernet**

Для правильной установки выполните следующие действия:

1. Подключите телевизионный кабель (коаксикальный кабель) к кабельной розетке, а другой конец кабеля - к разъему роутера.

2. Подключите блок питания в гнездо кабельного модема, затем вставьте двухконтактную

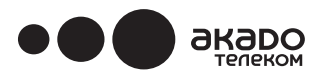

штепсельную вилку в розетку и нажмите на кнопку включения питания для запуска модема.

### **Примечание. Используйте только тот блок питания, который поставляется вместе с роутером. Использование блоков питания другого типа может привести к повреждению изделия и аннулированию гарантии.**

3. Подключите кабель Ethernet (прямое подключение, см. ниже) к порту Ethernet на задней панели компьютера, а другой конец к порту ETHERNET на задней панели EuroDOCSIS 3.0. Wi-Fi роутера TECHNICOLOR TC7200.d. Оборудование автоматически осуществит поиск необходимого кабельного сигнала и произведет регистрацию. Когда зеленый индикатор «ONLINE» перестает мигать, Wi-Fi роутер готов к передаче данных.

### **Примечание: кнопка «Reset» на задней панели модема используется для сброса настроек на значение по умолчанию**

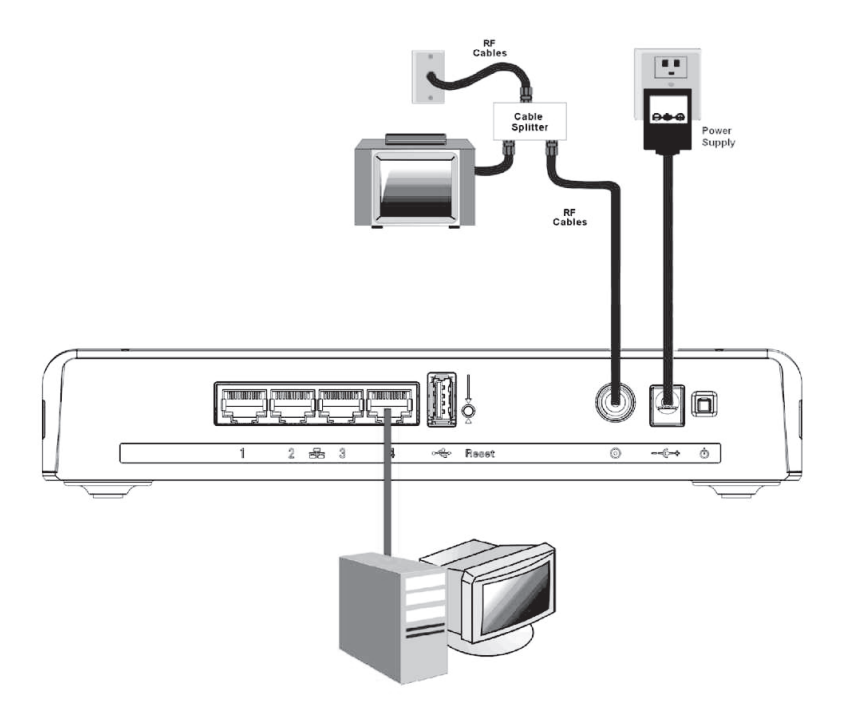

Рисунок 1- 5. Подключение к маршрутизатору

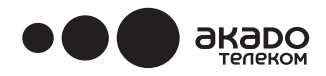

### **ГЛАВА 2: ВЕБ-ИНТЕРФЕЙС УПРАВЛЕНИЯ**

Для проверки возможности подключения к сети Интернет сначала проверьте следующее.

- 1. Убедитесь в том, что соединение (через интерфейс Ethernet) между беспроводным голосовым шлюзом и компьютером работает.
- 2. Убедитесь в том, что протокол TCP/IP установлен правильно.

### **Вход в веб-интерфейс управления**

Управление беспроводным голосовым шлюзом осуществляется через встроенный HTTP-сервер, на котором все диагностические средства и настройки представлены в виде веб-страниц с разделами и меню. После установки параметров на веб-странице устройство применяет изменения.

После выполнения необходимых настроек на хост-компьютере выполните следующие действия:

- 1. Запустите веб-браузер и введите внутренний IP-адрес беспроводного голосового шлюза в адресной строке: 192.168.0.1
- 2. После подключения к устройству вам будет предложено ввести имя пользователя и пароль. По умолчанию имя пользователя « » (пусто), а пароль «Admin».

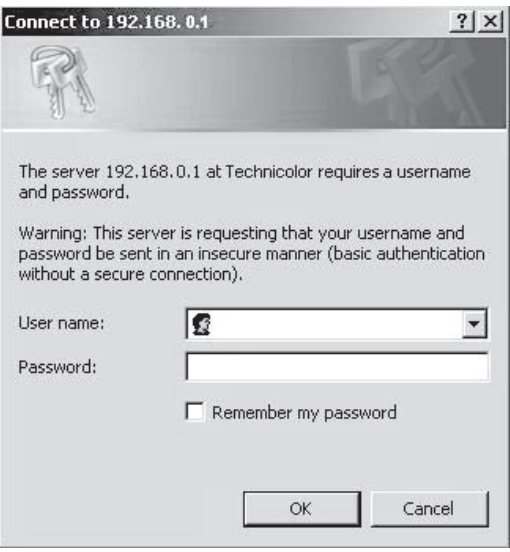

Рисунок 2 -1. Диалоговое окно входа в систему.

При успешном входе в систему отображается главная страница.

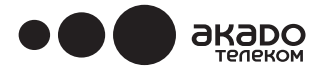

# **Структура веб-интерфейса администрирования**

см. развернутый вид ниже.

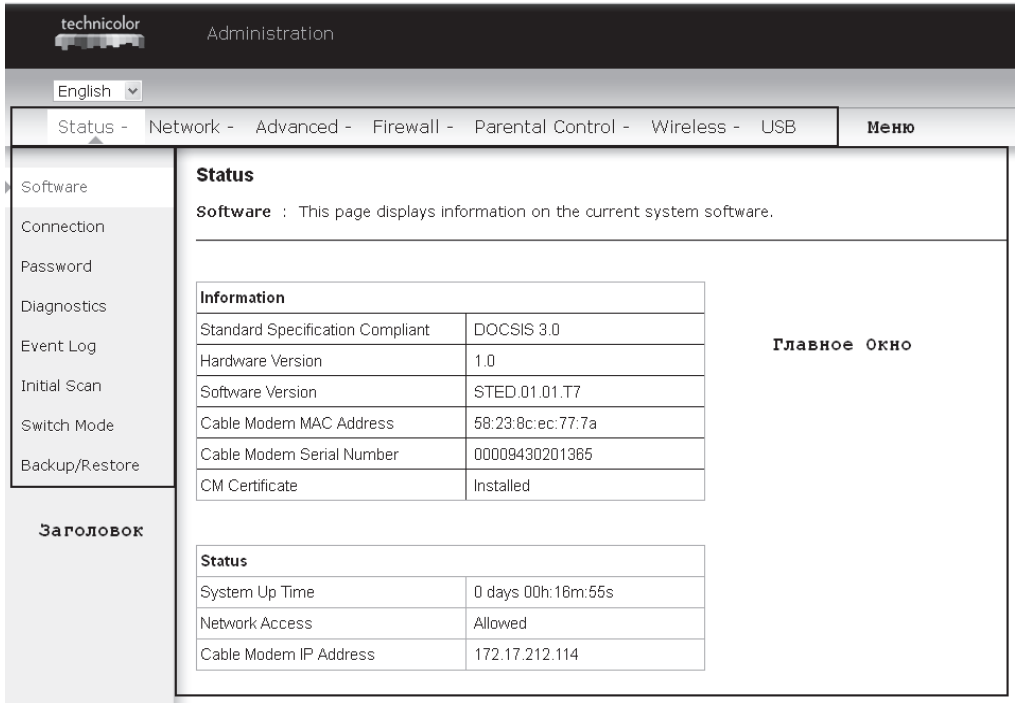

Рисунок 2-2. Структура веб-интерфейса администрирования.

- **• Меню** используется для доступа к настройкам отдельных функций, например, Status (состояние), Network (сеть), Firewall (межсетевой экран), Parental Control (родительский контроль), Wireless (беспроводное соединение), USB.
- **Заголовок**  боковая панель в левой части страницы, указывающая название этого интерфейса управления. В данном примере выделен заголовок «Software» (другие пункты).
- **• Главное окно** текущая рабочая область веб-интерфейса управления, содержащая меню настроек или информацию о текущем состоянии.

Для удобной навигации все страницы организованы в подгруппы в меню. Внутри каждой группы разделы перехода к различным настройкам представлены в подменю и на боковой панели. Таким образом, чтобы перейти к нужной странице, щелкните по верхней гиперссылке на группу, затем выберите функцию в подменю и, наконец, выберите необходимый заголовок на боковой панели.

Если «АКАДО Телеком» не поддерживает передачу оборудованию информации по отдельным параметрам, представленным в веб-интерфейсе управления, поле соответствующей информации будет пустым. Это не ошибка.

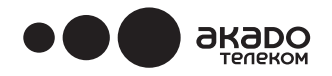

### **Запрос на смену пароля**

При первом входе в систему управления или, если еще не была осуществлена смена пароля по умолчанию, в верхней части каждой страницы выводится предупреждающее сообщение о необходимости смены стандартного пароля. Для защиты соединений вашего модема мы настоятельно рекомендуем сменить стандартный пароль. О том, как это сделать, рассказано на странице 25, в главе Password (Пароль).

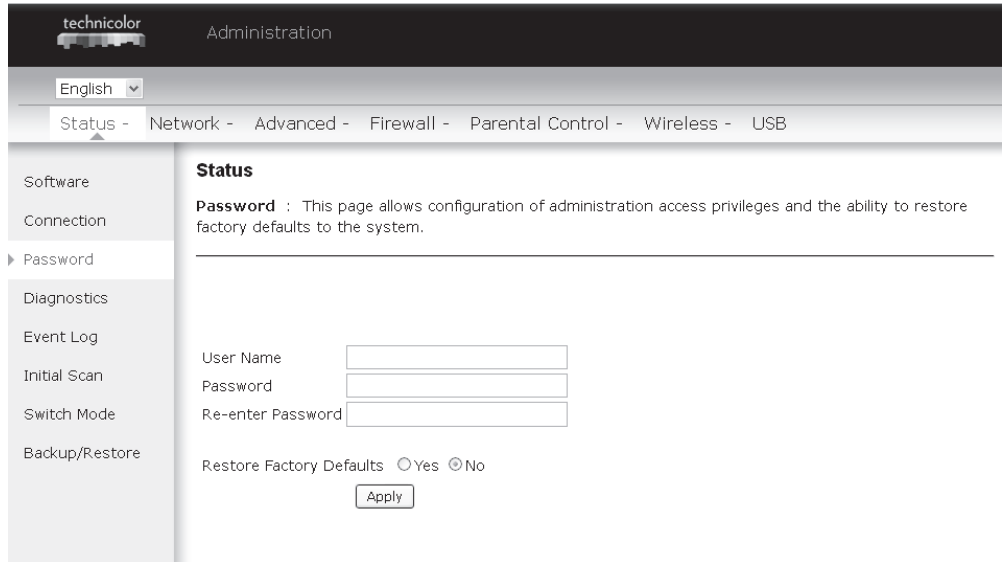

Рисунок 2-3. Gateway\Status\Password

Для изменения пароля введите новый пароль и повторите ввод.

Если пароль принят, появится окно с запросом осуществить повторный вход в систему управления, указав новый пароль:

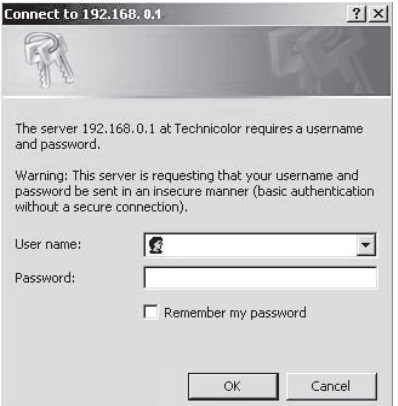

Рисунок 2-4. Диалоговое окно ввода пароля.

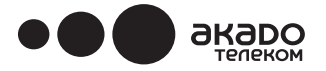

### **Группа страниц Gateway (Шлюз) - Status (Состояние)**

### **1. Software (Программное обеспечение)**

В данном разделе представлена информация об аппаратном и программном обеспечении EuroDOCSIS 3.0. Wi-Fi роутера TECHNICOLOR TC7200.d.

В разделе Status (Состояние) представлена информация о продолжительности работы модема-шлюза с момента его последнего включения, а также некоторые важные сведения, полученные кабельным модемом в процессе инициализации с «АКАДО Телеком». Если в поле Network Access (Доступ к сети) отображается Allowed (Разрешен), то это означает, что при инициализации модему-шлюзу предоставлен доступ к сети Интернет. В противном случае, у Вас может отсутствовать доступ в Интернет, и для решения проблемы следует обратиться в службу поддержки абонентов «АКАДО Телеком».

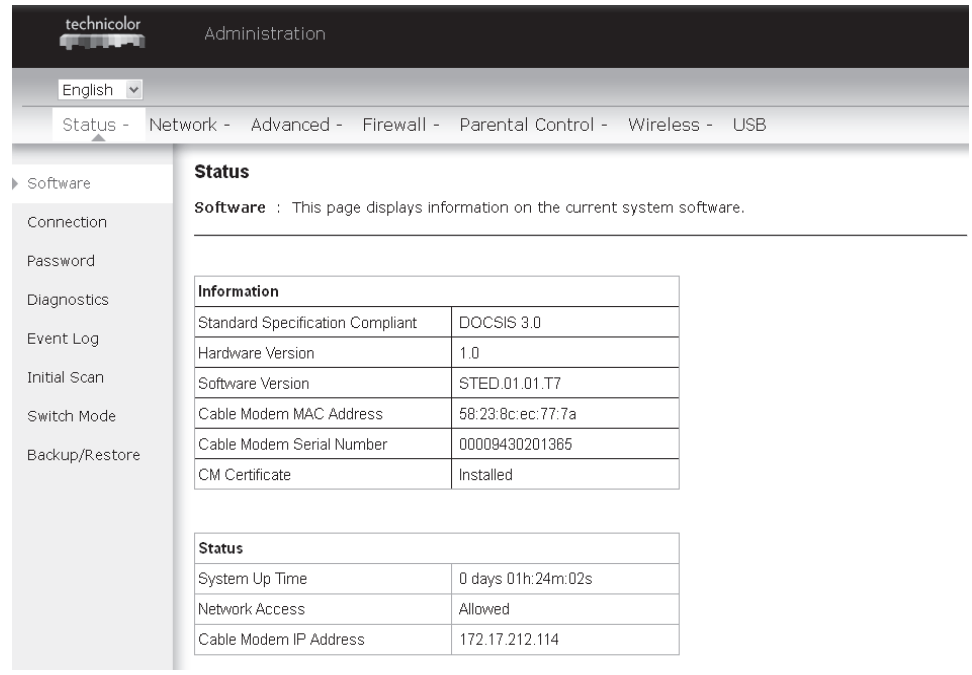

Рисунок 2-5. Gateway\Status\Software.

### **2. Connection (Соединение)**

На данной странице сообщается текущее состояние соединений, результаты процедуры запуска, состояние нисходящих и восходящих каналов, присвоенный кабельному модему IP-адрес и т.д. В случае возникновения проблем с подключением данная информация может быть полезной для службы технической поддержки поставщика услуг по кабельной сети

# www.akado.ru +7(499)940-00-00

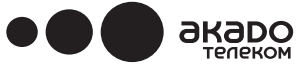

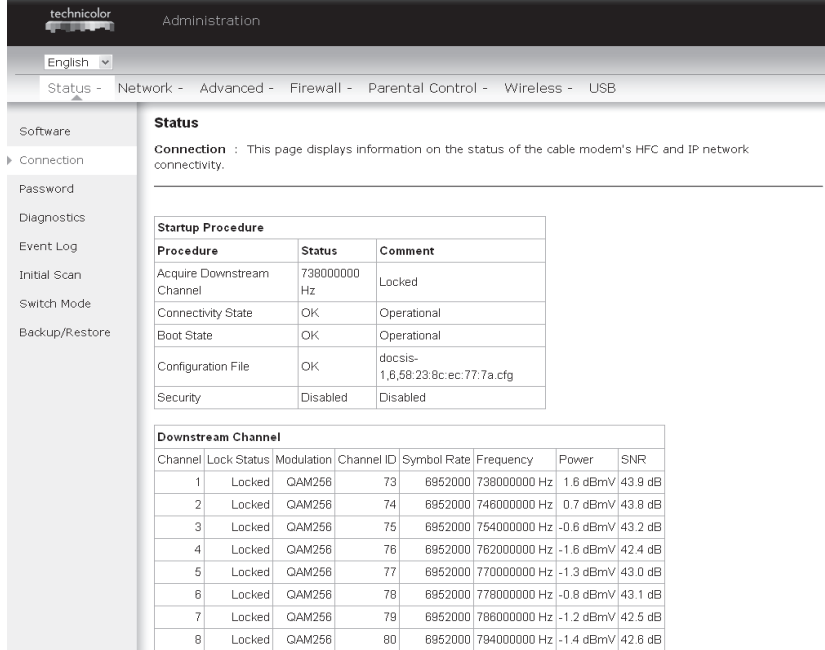

Рисунок 2-6 Gateway\Status\Connection.

### **3. Password (Пароль)**

Строка «Имя пользователя» (по умолчанию) остается пустой (« »), а пароль «аdmin». Устанавливается различными действиями (список не полный):

- ‐ установленные производителем заводские настройки,
- ‐ после восстановления заводских настроек,
- ‐ после сброса настроек модема оператором,

- после сброса пользователем собственных настроек для возврата к параметрам по умолчанию. Если в качестве текущего пароля используется пароль по умолчанию, пользователю настоятельно рекомендуется изменить стандартный пароль для входа в интерфейс управления.

### **При первом входе в систему управления или если еще не была осуществлена смена пароля по умолчанию, в верхней части каждой страницы выводится предупреждающее сообщение о необходимости смены стандартного пароля. Для защиты соединений вашего модема мы настоятельно рекомендуем сменить стандартный пароль.**

Пароль может содержать не более 8 символов с учетом регистра. Кроме того, на этой странице можно восстановить исходные заводские установки модема-шлюза. Используйте эту функцию с осторожностью, так как все выполненные Вами настройки будут потеряны. Для возврата к заводским установкам выберите **«Yes» (Да) в строке «Restore Factory Defaults» (Восстановление заводских настроек по умолчанию) и нажмите кнопку «Apply»** (Применить). Данный сброс настроек также можно осуществить, нажав и через 5 секунд отпустив переключатель «Reset» (Сброс) на задней панели устройства.

**Примечание. Мы настоятельно рекомендуем сменить пароль, т.к. это основное средство защиты от несанкционированного доступа к настройкам EuroDOCSIS 3.0. Wi-Fi роутера TECHNICOLOR TC7200.d**

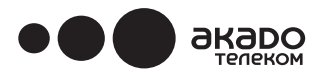

# www.akado.ru +7(499)940-00-00

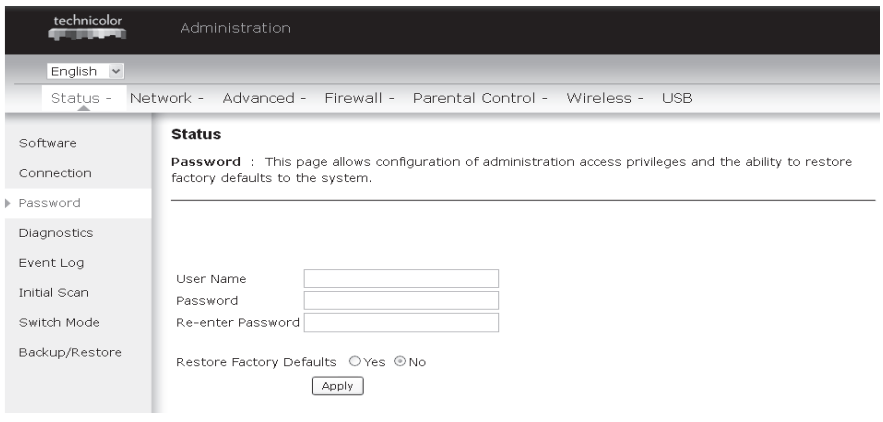

Рисунок 2-7. Gateway\Status\Password.

Для изменения пароля введите новый пароль и повторите ввод.

Если пароль принят, появится окно с запросом осуществить повторный вход в систему управления, указав новый пароль:

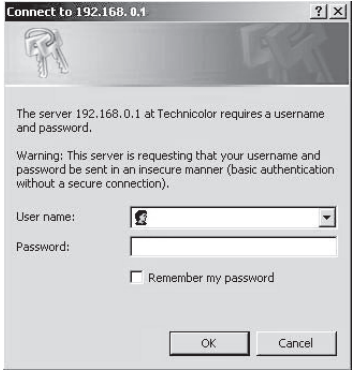

Рисунок 2-8. Диалоговое окно ввода пароля.

Если пароль не принимается, выводится сообщение об ошибке:

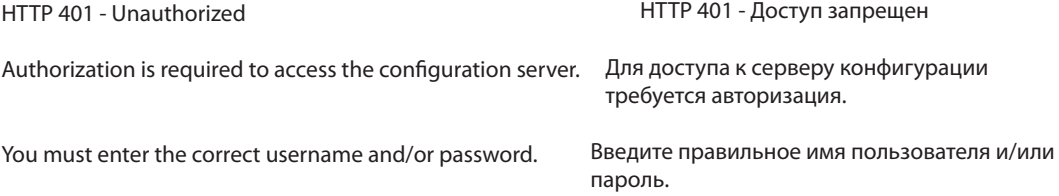

Обновите страницу, дождитесь появления диалогового окна авторизации и введите правильное имя пользователя и пароль.

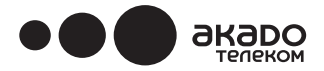

### 4. **Diagnostics (Диагностика)**

На этой странице представлены основные диагностические инструменты на случай возникновения проблем с подключением. Инструмент проверки связи с устройством (PING) позволяет отправить пробный пакет другому устройству в сети Интернет. Пакет отправляется в стек TCP/IP. Если пробный пакет доставлен, то устройство отправляет вам пакет. Для проверки связи с помощью Ping Test введите адрес устройства и нажмите «Start Test» (Начать проверку). Результат проверки отобразится в нижней части окна. Чтобы остановить проверку, нажмите «Abort Test» (Прервать проверку). Чтобы удалить результаты проверки, нажмите «Clear Results» (Очистить результаты).

**Примечание. Отправка и получение пробного пакета при проверке связи может блокироваться межсетевыми экранами. При этом Вы все равно получаете доступ к отдельным устройствам за сетевым экраном по TCP/IP. При проверке связи с устройством имейте в виду, что оно может быть защищено межсетевым экраном. Ping лучше всего использовать для проверки соединения с компьютерами, которые не защищены брандмауэром, например, ПК, подключенные к Вашей локальной сети.**

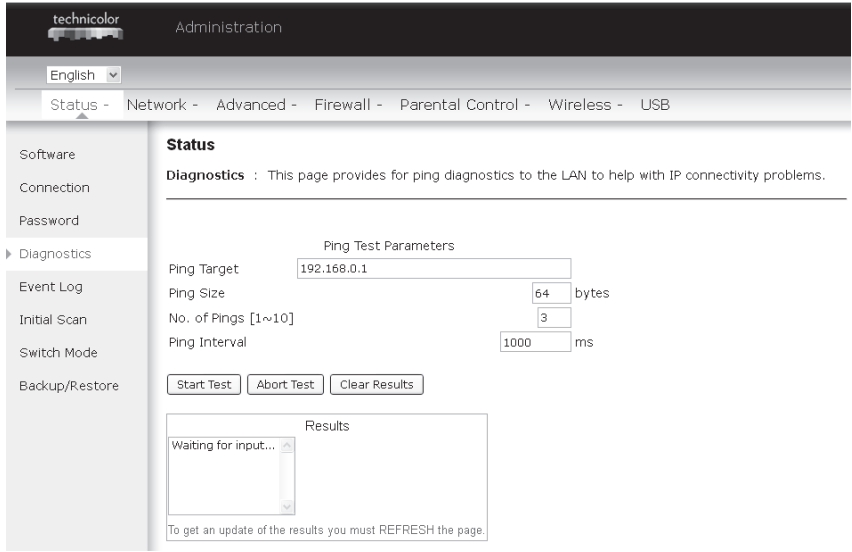

Рисунок 2-9. Gateway\Status\Diagnostics.

### **5. Event Log (Журнал событий)**

На этой странице отображается содержимое журнала событий SNMP. Для очистки содержимого журналов нажмите **«Clear Log»** (Очистить журнал).

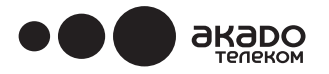

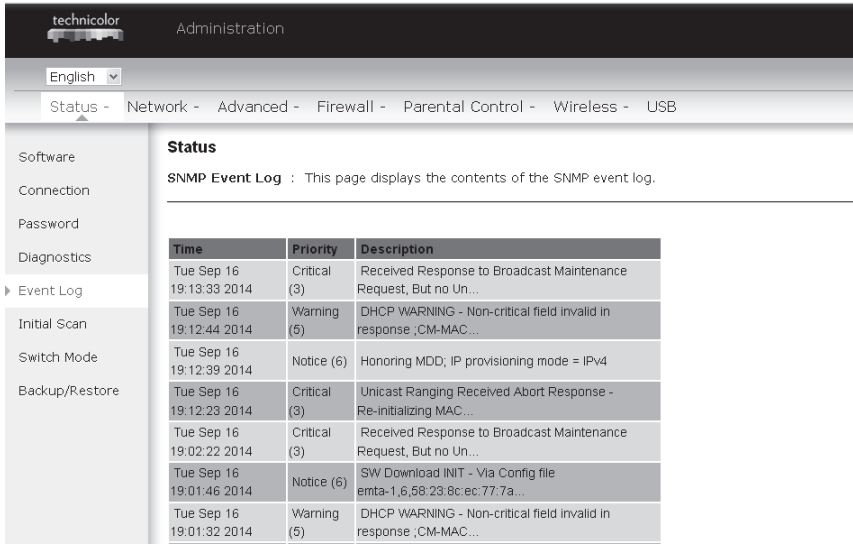

### Рисунок 2-10. Gateway\Status\Event Log.

### **6. Initial Scan (Сканирование сети при включении)**

На этой странице ничего вводить не нужно.

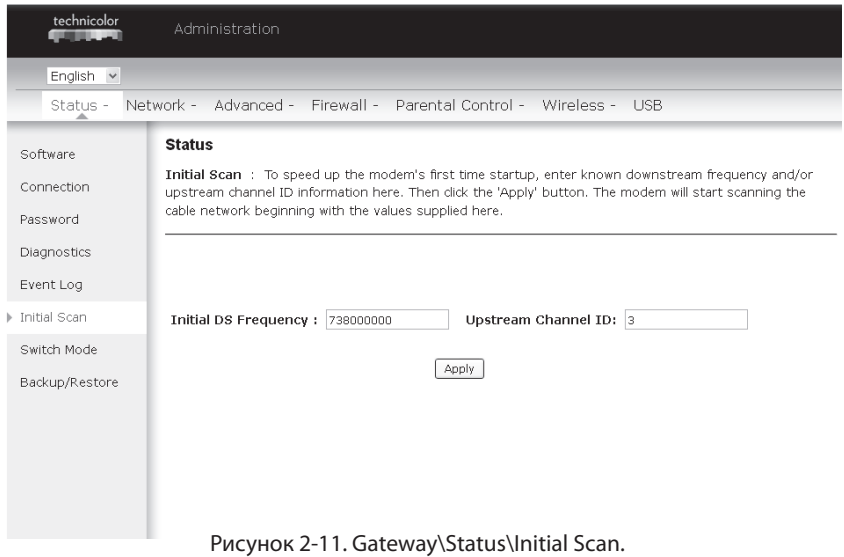

### **7. Switch Mode (Режим работы)**

На этой странице Вы можете изменить режим работы роутера вместо используемого по умолчанию режима RG IPv4 Mode (режим абонентского шлюза IPv4).

Поддерживаемые на данный момент режимы работы «RG IPv4 Mode» и «CM Mode».

# www.akado.ru +7(499)940-00-00

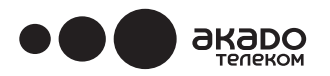

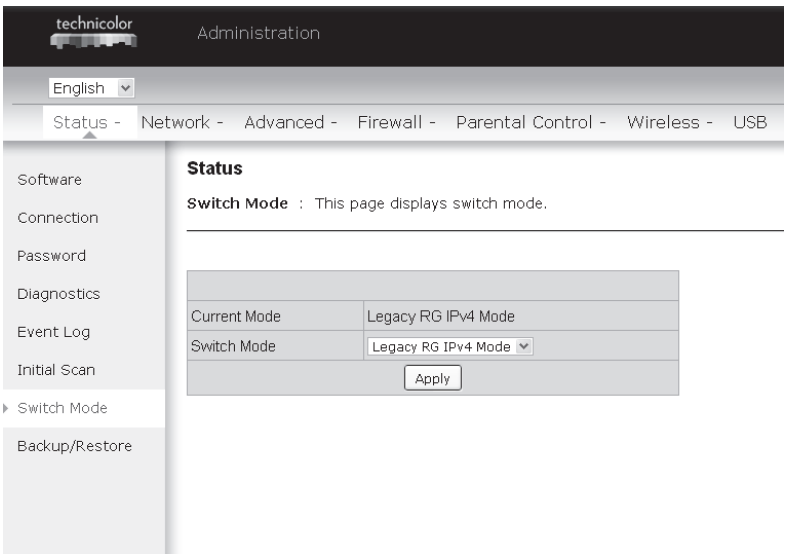

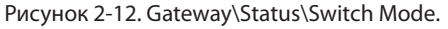

Режим абонентского шлюза IPv4 «RG IPv4 Mode»

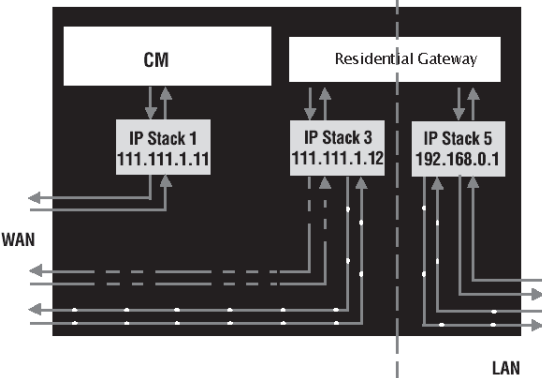

Рисунок 2-13. Режим абонентского шлюза c тремя активными IP-стеками

Режим RG IPV4 (Режим абонентского шлюза) позволяет организовать стандартную домашнюю сеть, а также поддерживает преобразование сетевых адресов (NAT). В этом режиме используются три IP-стека:

- IP-стек 1 используется только для взаимодействия между Сетью «АКАДО Телеком» и областью модема, отвечающей за соединение с поставщиком услуг. Во время инициализации модема поставщиком услуг стеку присваивается IP-адрес по кабельной сети. Для проверки подлинности используется MAC-адрес, указанный на наклейке с обратной стороны модема.
- IP-стек 3 обеспечивает пользователю возможность удаленного доступа к модему (например, через Интернет на работе) для использования средств диагностики и настройки параметров

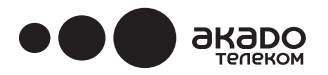

# www.akado.ru +7(499)940-00-00

через веб-интерфейс управления. Этот стек также используется «АКАДО Телеком» для передачи пакетов между сетью Интернет и областью модема, отвечающей за взаимодействие с устройствами локальной сети, где обеспечивается необходимая маршрутизация для рассылки пакетов на ПК. Стеку присваивается IP-адрес из пула доступных адресов поставщика услуг по кабельной сети. При настройке подключения присвоенные IP-адреса вручную вводятся в модем специалистом «АКАДО Телеком» или пользователем. Также можно настроить DHCP-сервер для назначения присвоенных адресов или указать имена подключаемых узлов. Для этого стека используется MAC-адрес, указанный на наклейке с обратной стороны модема, + 1 к последней цифре. Например, если на модеме указан MAC-адрес 00:90:64:12:B1:91, то использоваться будет MAC-адрес 00:90:64:12:B1:92.

• IP-стек 5 обеспечивает пользователю доступ к EuroDOCSIS 3.0. Wi-Fi роутеру TECHNICOLOR TC7200.d локальной сети (например, через домашний компьютер) для использования средств диагностики и настройки параметров через веб-интерфейс управления. Этот стек также используется областью Wi-Fi роутера, отвечающей за взаимодействие с устройствами локальной сети, для передачи пакетов между областью взаимодействия с локальной сетью и ПК, подключенными к локальной сети. Данному стеку присвоен фиксированный IP-адрес: 192.168.0.1. Для этого стека используется MAC-адрес, указанный на наклейке на обратной стороне модема, + 4 к последней цифре. Например, если на оборудовании указан MAC-адрес 00:90:64:12:B1:91, то использоваться будет MAC-адрес 00:90:64:12:B1:95.

В режиме RG «АКАДО Телеком» присваивает из пула доступных адресов один IP-адрес для области модема, отвечающей за соединение с поставщиком услуг, а также еще один IP-адрес для области модема, отвечающей за взаимодействие с устройствами локальной сети. В режиме RG каждому подключенному ПК IP-адрес назначается сервером DHCP, встроенным в область EuroDOCSIS 3.0. Wi-Fi роутера TECHNICOLOR TC7200.d, отвечающую за взаимодействие с устройствами локальной сети.

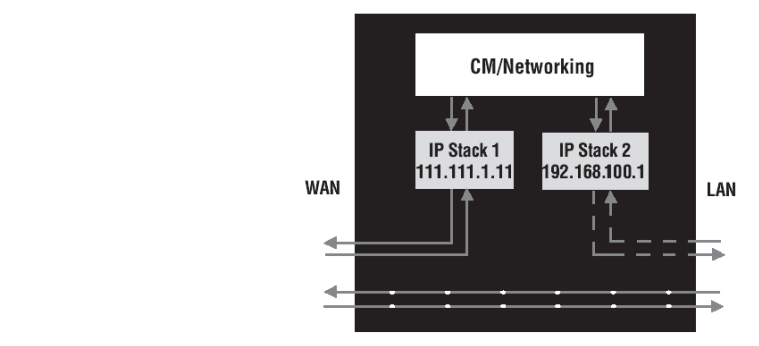

Рисунок 2-14. Режим кабельного модема с двумя активными IP-стеками.

Режим СМ (режим кабельного модема) позволяет устройствам в локальной сети напрямую получать IP-адреса из пула адресов «АКАДО Телеком» по протоколу DHCP. В этом режиме пакеты между сетью Интернет и компьютерами, подключенными к роутеру, не проходят функции маршрутизации и NAT, а передаются напрямую от интерфейса WAN к интерфейсу LAN и наоборот («transparent bridge»):

- IP-стек 1 (IP-стек CM) используется только для взаимодействия между «АКАДО Телеком» и областью модема, отвечающей за соединение с поставщиком услуг. Во время инициализации модема «АКАДО Телеком» присваивает стеку IP-адрес.
- IP-стек 2 отвечает за обеспечение доступа к веб-интерфейсу средств диагностики и настроек модема. Данному стеку присвоен фиксированный IP-адрес: 192.168.100.1. MAC адрес для этой области взаимодействия следующий: 00:10:95:FF:FF:FE.

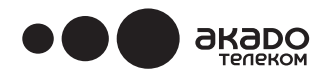

В режиме СМ «АКАДО Телеком» присваивает из пула доступных адресов один IP-адрес для области модема, отвечающей за соединение с поставщиком услуг, а также еще один IP-адрес для каждого компьютера или роутера пользователя, подключенного к модему.

### **8. Backup/Restore (Резервное копирование/восстановление)**

**Резервное копирование/восстановление настроек:** На этой странице Вы можете сохранить текущие настройки EuroDOCSIS 3.0. Wi-Fi роутера в вашем компьютере или восстановить ранее сохраненные настройки. Сохраняемому файлу по умолчанию задается имя «GatewaySettings.bin».

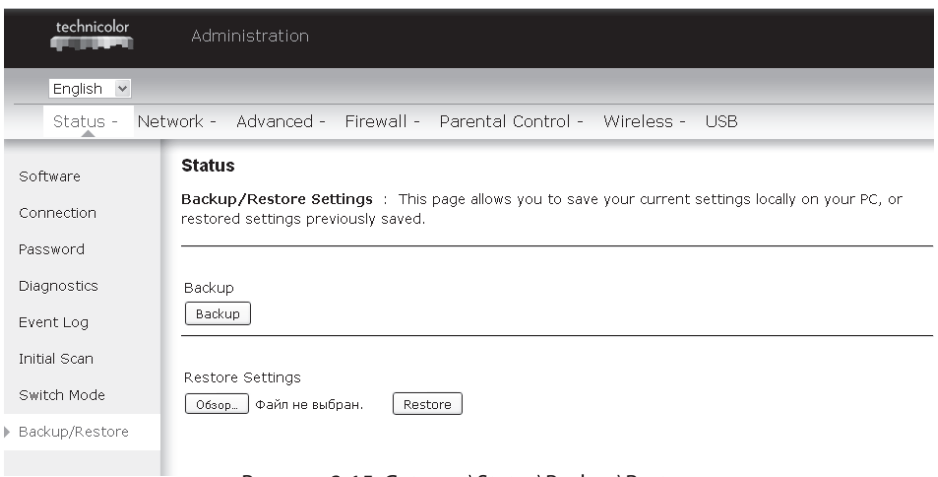

Рисунок 2-15. Gateway\Status\Backup\Restore.

### **Группа страниц Gateway (Шлюз) - Network (Сеть)**

### 1. **LAN (Локальная сеть)**

На этой странице можно активировать DHCP-сервер для локальной сети. Если включить эту функцию, то произойдет следующее:

- модему-шлюзу поставщиком услуг по кабельной сети назначается один IP-адрес,
- а DHCP-сервер модема-шлюза назначает всем компьютерам в локальной сети IP-адреса из указанного на странице LAN диапазона IP-адресов. IP-адреса предоставляются DHCP-сервером временно, в так называемую аренду, которая истекает через определенный срок.

Чтобы изменить IP-адрес, по которому модем-шлюз будет доступен в локальной сети, введите его в поле IP Address (IP-адрес) и нажмите на кнопку «Apply» (Применить).

### **IP Address (IP-адрес) и Subnet Mask (Маска подсети):**

Внутрисетевой IP-адрес и маска для формирования локальной подсети. Например: 192.168.0.1./ 255.255.255.0.

DHCP-сервер:

- Для включения или отключения простого сервера DHCP в локальной сети выберите соответствующий параметр «Yes» (Да) или «No» (Нет).
- Задайте диапазон IP-адресов, которые будут выделяться DHCP-сервером устройствам сети, указав начало диапазона назначаемых IP-адресов в поле Lease pool start и конец диапазона назначаемых IP-адресов в поле Lease pool end.
- Установите срок аренды IP-адреса в поле Lease time. Значение по умолчанию 604800 секунд.

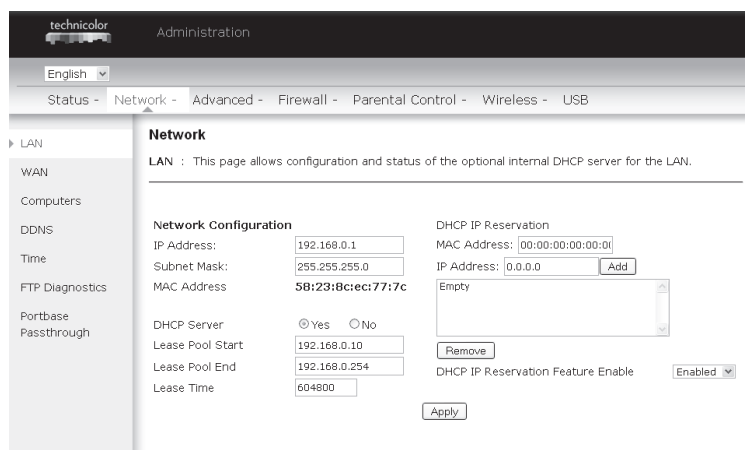

Рисунок 2-16. Gateway\Network\LAN.

### **2. WAN (Глобальная сеть)**

акарс

При необходимости на этой странице Вы можете настроить внутренний DHCP-сервер для WAN. При подключении по умолчанию должен быть выбран DHCP «АКАДО Телеком».

При выборе другого параметра WAN Connection Type (тип подключения к глобальной сети) отобразятся другие поля. Например, если в качестве типа подключения к глобальной сети выбран DHCP, у вас есть возможность освободить и запросить новый IP-адрес глобальной сети, нажав соответственно на кнопки «Release WAN Lease» и «Renew WAN Lease».

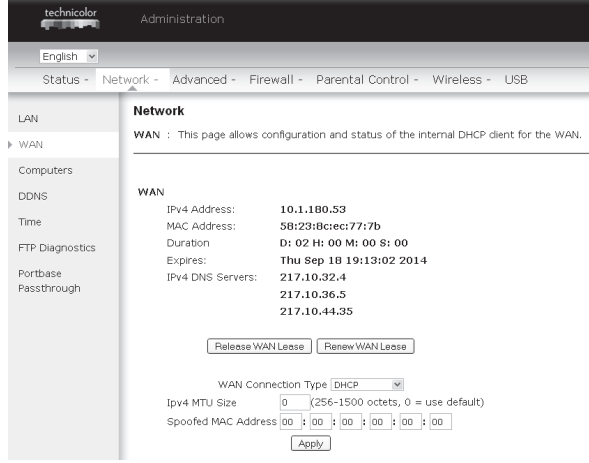

Рисунок 2-17. Gateway\Network\WAN.

### **3. Computers (Сведения о подключенных компьютерах)**

На этой странице отображаются активные подключения DHCP-клиентов по текущей локальной сети. Можно также отменить аренду IP-адреса клиента DHCP, выбрав его в списке DHCP Client Lease Info и нажав «Force Available» (принудительное освобождение адреса). После этого может понадобиться обновить IP адрес («DHCP Renew») на данном компьютере и получить новый IP в аренду.

# **akado**

# www.akado.ru +7(499)940-00-00

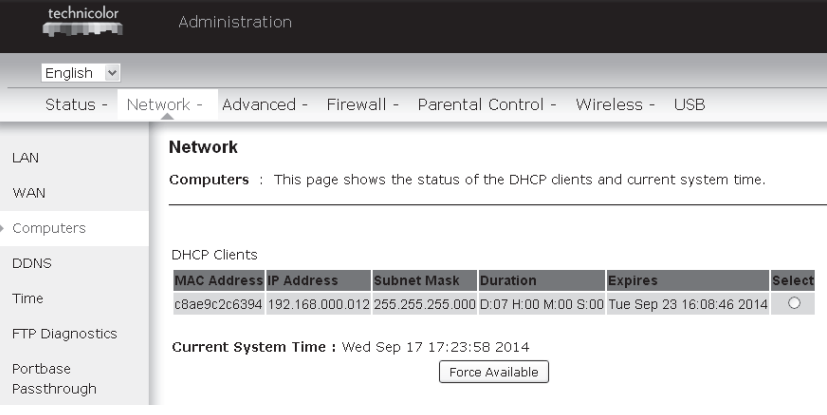

Рисунок 2-18. Gateway\Network\Computers.

### **4. DDNS (Служба динамических DNS)**

Эта страница позволяет настроить сервер динамических доменов имен (DNS).

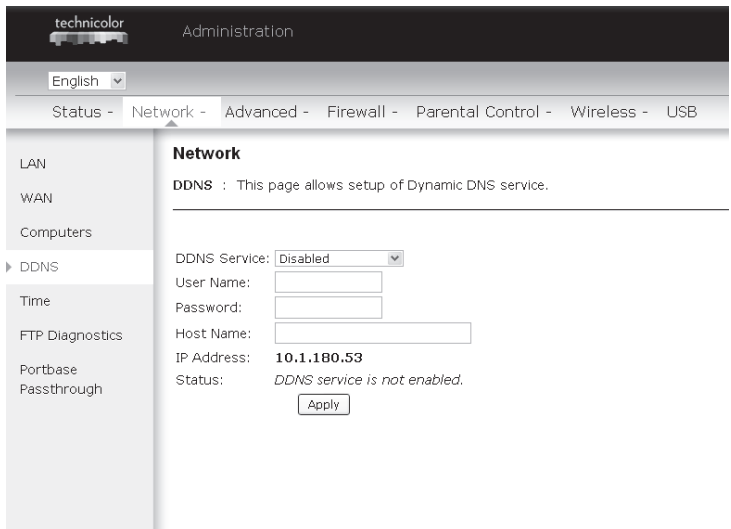

Рисунок 2-19. Gateway\Network\DDNS.

- **DDNS Service** (Система динамических доменов имен (DDNS)) выберите Enabled (Включено) (www.DynDNS.org), чтобы получить доступ к основным настройкам. Выберите Disabled (Отключено), чтобы закрыть основные настройки.
- **Username**  имя пользователя, зарегистрированное у Вашего поставщика DDNS.
- **Password** пароль, зарегистрированный у Вашего поставщика DDNS.
- **Host Name** доменное имя или имя хост-узла, зарегистрированное у Вашего поставщика DDNS.
- **Status** отображает состояние службы DDNS включено или отключено.

Чтобы сохранить изменения, нажмите «Apply» (Применить).

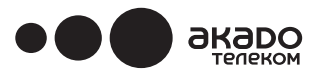

### **1. Time (Время) 5.**

На этой странице отображаются текущие дата, время и настройки текущего системного времени, которые автоматически сверяются с временем Интернетсерверов и обновляются через простой сетевой протокол синхронизации времени (SNTP). Чтобы изменения вступили в силу, необходимо перезагрузить EuroDOCSIS 3.0. Wi-Fi роутер TECHNICOLOR TC7200.d

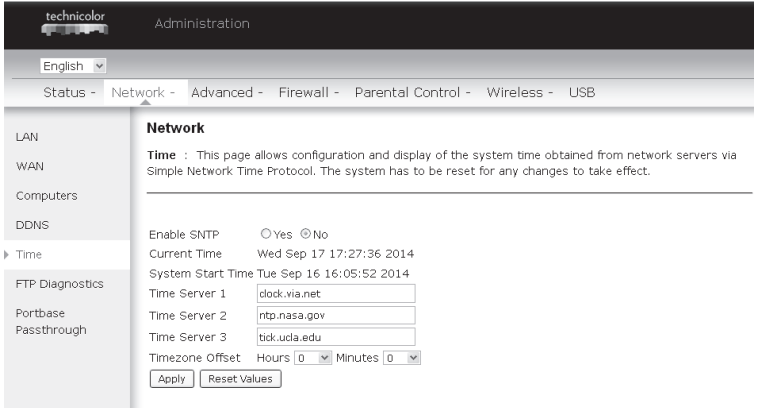

Рисунок 2-20. Gateway\Network\Time.

### **6. FTP Diagnostics (Диагностика FTP)**

На этой странице можно измерить скорость передачи входящего и исходящего трафика по протоколу FTP. Для этого укажите известный FTP-сервер и имя файла, введите правильное имя пользователя и пароль, затем отметьте, для какого трафика необходимо осуществить проверку — входящего или исходящего. Для начала проверки нажмите на кнопку «Start»

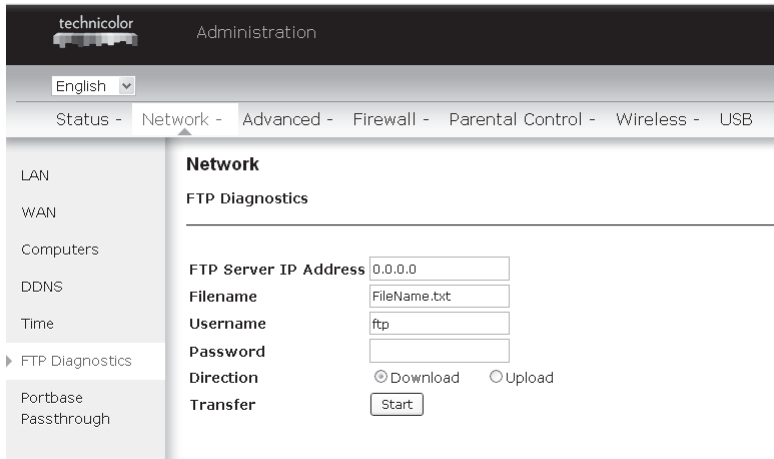

Рисунок 2-21. Gateway\Network\FTP Diagnostics.

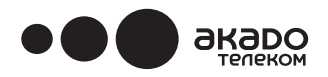

### **7. Port-base Passthrough (Включение «сквозного» режима для порта)**

На этой странице можно настроить работу портов Ethernet. По умолчанию каждый порт Ethernet маршрутизируется. Если включить «сквозной режим», порт Ethernet будет иметь прямое подключение к сети. Обратите внимание, что доступ в сеть с включенным сквозным режимом может не поддерживаться «АКАДО Телеком».

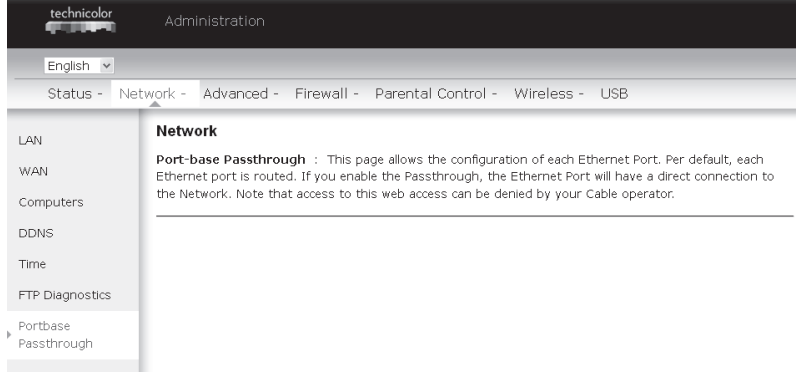

Рисунок 2-22. Gateway\Network\ Port-base Passthrough.

### **Группа страниц Gateway (Шлюз) - Advanced (Дополнительные параметры)**

### **1. Options (Параметры)**

На этой странице можно включить/отключить некоторые функции EuroDOCSIS 3.0. Wi-Fi роутера TECHNICOLOR TC7200.d

| technicolor    | Administration                                 |                                                                                         |  |
|----------------|------------------------------------------------|-----------------------------------------------------------------------------------------|--|
| English v      |                                                |                                                                                         |  |
| Status -       | Network -<br>Advanced -                        | Firewall - Parental Control - Wireless - USB                                            |  |
| ▶ Options      | Advanced                                       |                                                                                         |  |
| IP Filtering   |                                                | Options : This page allows configuration of advanced features of the broadband gateway. |  |
| MAC Filtering  |                                                |                                                                                         |  |
| Port Filtering | WAN Blocking                                   | $E$ <i>Enable</i>                                                                       |  |
|                | IPsec Passthrough                              | Fnable                                                                                  |  |
| Forwarding     | PPTP Passthrough                               | Enable                                                                                  |  |
| Port Triggers  | L2TP Passthrough                               | Enable                                                                                  |  |
|                | Remote Config Management <b><i>⊠Enable</i></b> |                                                                                         |  |
| DMZ Host       | Multicast Enable                               | $E$ Enable                                                                              |  |
| RIP Setup      | UPnP Enable                                    | $E$ Fnable                                                                              |  |
|                | NAT ALG Status                                 |                                                                                         |  |
|                | <b>RSVP</b>                                    | $E$ <i>Enable</i>                                                                       |  |
|                | <b>FTP</b>                                     | $E$ Enable                                                                              |  |
|                | TFTP                                           | $E$ <i>Enable</i>                                                                       |  |
|                | Kerb88                                         | Fnable                                                                                  |  |
|                | NetBios                                        | Fnable                                                                                  |  |
|                | IKE                                            | Fnable                                                                                  |  |
|                | <b>RTSP</b>                                    | Fnable                                                                                  |  |
|                | Kerb1293                                       | Fnable                                                                                  |  |
|                | H225                                           | Fnable                                                                                  |  |
|                | PPTP                                           | Fnable                                                                                  |  |

Рисунок 2-23. Gateway\Advanced\Options.

**• WAN Blocking** (блокировка запросов из глобальной сети) не позволяет другим пользователям

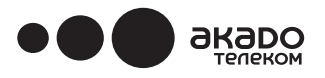

в глобальной сети «пинговать» (отправлять пробные пакеты) Ваш EuroDOCSIS 3.0. Wi-Fi роутер с Wi-Fi TECHNICOLOR TC7200.d При включенной блокировке запросов из глобальной сети Wi-Fi роутер не будет отвечать на получаемые пробные пакеты, делая, таким образом, Ваше оборудование «невидимым» для средств проверки связи.

- **• Ipsec PassThrough** (разрешить туннелям IpSec проходить через шлюз) разрешает обмен пакетов типа IpSec между сетью Интернет (WAN) и локальной сетью (LAN). Туннели IpSec (сокр. от IP Security — безопасность Интернет-протокола) — один из механизмов обеспечения безопасности виртуальных частных сетей (VPN).
- **• PPTP PassThrough** (разрешить туннелям PPTP проходить через шлюз) разрешает обмен пакетов типа PPP между сетью Интернет (WAN) и локальной сетью (LAN). PPTP (сокр. от Point to Point Tunneling Protocol — туннельный протокол точка-точка) — еще один механизм, который иногда используется в сетях VPN.
- **Remote Config Management** (удаленная настройка) открытие доступа из глобальной сети к веб-интерфейсу настроек EuroDOCSIS 3.0 Wi-Fi роутера TECHNICOLOR TC7200. Обратите внимание, что доступ к странице управления оборудованием могут получить только пользователи, которые знают пароль. При обращении к модему-шлюзу из удаленного местоположения в адресной строке необходимо указать IP-адрес модема в глобальной сети и HTTP-порт 8080. Например, если текущий IP- адрес в глобальной сети 157.254.5.7, то в адресной строке браузера необходимо указать http://157.254.5.7:8080.
- **• Multicast Enable** (разрешить передачу многоадресных пакетов) разрешает передачу многоадресного трафика между сетью Интернет (WAN) и локальной сетью (LAN). Для приема некоторых типов потокового аудио/видео вещания в Интернете может потребоваться включить этот параметр.
- **UPnP** (универсальный Plug and Play) расширение стандартов Plug-and-Play для упрощения доступа различных Интернет-устройств и компьютеров в глобальную сеть и выполнения необходимых соединений с другими устройствами. UPnP-устройства автоматически обнаруживают службы других зарегистрированных UPnP-устройств в сети.
- **NAT ALG** активизация NAT ALG (трансляция адресов на уровне приложений) позволяет создавать собственные фильтры отслеживания NAT для поддержки трансляции адресов и портов для некоторых протоколов управления/данных прикладного уровня, например, для RSVP, FTP, TFTP, Kerb88, NetBios, IKE, RTSP, Kerb1293, H225, PPTP, MSN, SIP, ICQ, IRC666x, ICQTalk, Net2Phone, IRC7000, IRC8000 для передачи файлов в программах для мгновенного обмена сообщениями и т.д. Чтобы такие протоколы приложений за NAT или сетевым экраном могли работать, каждое такое приложение должно «знать» полный адрес с номером порта, на который передавать пакеты, либо нужно настроить службу NAT для отслеживания управляющего трафика и динамического сопоставления портов (с созданием необходимых исключений в межсетевом экране). Таким образом, обеспечивается передача данных приложений, которые находятся за межсетевыми экранами и NAT и трафик между которыми без подобных фильтров мог бы быть ограничен из-за несоответствия всем условиям безопасности.

## **2. IP Filtering (Фильтрация по IP-адресам)**

На этой странице можно установить диапазон IP-адресов компьютеров в Вашей локальной сети, для которых будет запрещен исходящий доступ в сеть Интернет. Обмен данными между этими компьютерами будет возможен только по локальной сети, а все исходящие от них пакеты в сеть Интернет будут блокироваться EuroDOCSIS 3.0. Wi-Fi роутером TECHNICOLOR TC7200.d

# www.akado.ru +7(499)940-00-00

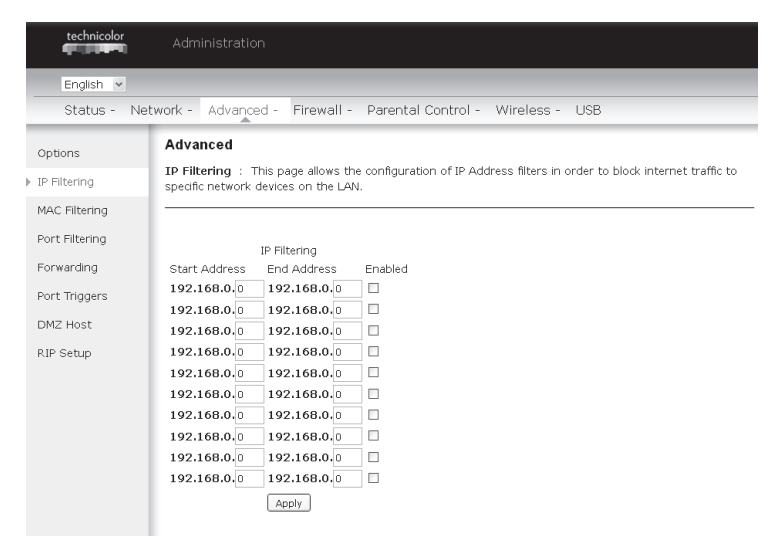

Рисунок 2-24. Gateway\Advanced\IP Filtering.

### **3. MAC Filtering (Фильтрация по MAC-адресам)**

акаро телеком

На этой странице можно ввести MAC-адреса компьютеров в Вашей локальной сети, для которых будет запрещен исходящий доступ в сеть Интернет. Так же как и при установке фильтрации по IP-адресам между этими компьютерами по-прежнему можно будет обмениваться данными через EuroDOCSIS 3.0. Wi-Fi роутер TECHNICOLOR TC7200.d по локальной сети, но отправляемые ими пакеты в сеть Интернет будут блокироваться.

| technicolor                  | Administration                                                                                                    |
|------------------------------|----------------------------------------------------------------------------------------------------|
| English v<br>Status -        | Advanced - Firewall - Parental Control - Wireless - USB<br>Network -                                                                                                    |
| Options<br>IP Filtering      | Advanced<br>MAC Filtering : This page allows the configuration of MAC Address filters in order to block internet traffic<br>to specific network devices on the LAN.                                                                                                    |
| MAC Filtering                |                                                                                                    |
| Port Filtering<br>Forwarding | MAC Address Filters<br>MAC 01 00: 00: 00: 00: 00: 00<br>MAC 02 00: 00: 00: 00: 00: 00                                                                                                    |
| Port Triggers                | MAC 04 00: 00: 00: 00: 00: 00<br>MAC 03 00: 00: 00: 00: 00: 00<br>MAC 05 00: 00: 00: 00: 00: 00<br>MAC 06 00: 00: 00: 00: 00: 00                                                                                                    |
| DMZ Host                     | MAC 07 00: 00: 00: 00: 00: 00<br>MAC 08 00: 00: 00: 00: 00: 00                                                                                                    |
| RIP Setup                    | MAC 09 00: 00: 00: 00: 00: 00<br>MAC 10 00: 00: 00: 00: 00: 00<br>MAC 11 00: 00: 00: 00: 00: 00<br>MAC 12 00: 00: 00: 00: 00: 00<br>MAC 13 00: 00: 00: 00: 00: 00:<br>MAC 14 00: 00: 00: 00: 00: 00:<br>MAC 16 00: 00: 00: 00: 00: 00<br>MAC 15 00: 00: 00: 00: 00: 00<br>MAC 18 00: 00: 00: 00: 00: 00<br>MAC 17 00: 00: 00: 00: 00: 00<br>MAC 20 00: 00: 00: 00: 00: 00<br>MAC 19 00: 00: 00: 00: 00: 00<br>Apply. |

Рисунок 2-25. Gateway\Advanced\MAC Filtering.

### **4. Port Filtering (Фильтрация по портам)**

На этой странице можно ввести диапазон портов назначения (приложений), которым

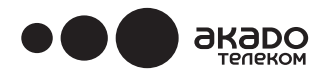

компьютеры локальной сети не смогут отправлять пакеты. Любые пакеты, отправленные из компьютеров локальной сети на указанные в фильтре порты назначения, будут заблокированы. Например, можно заблокировать возможность просматривать страницы в Интернете (http = порт 80), но разрешить использовать службы электронной почты (порт SMTP — 25, порт POP-3 — 110). Чтобы включить фильтрацию по портам, в каждом диапазоне необходимо указать начальный (Start Port) и конечный порт (End Port), затем нажать на кнопку «Apply» (Применить). Чтобы заблокировать только один порт, укажите одинаковое значение для начального и конечного портов.

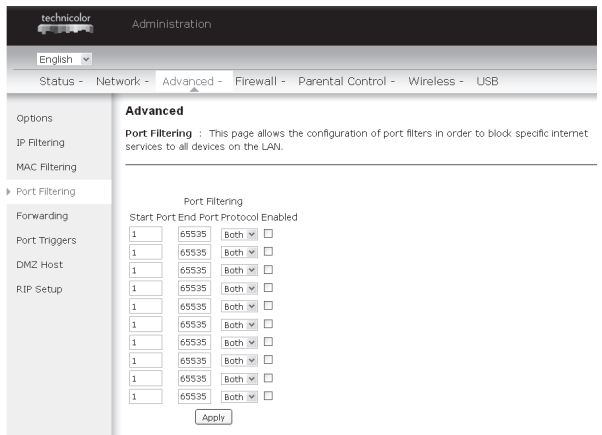

Рисунок 2-26. Gateway\Advanced\Port Filtering.

Например, чтобы заблокировать просмотр страниц в Интернете (порт 80), а также отправку почты по протоколу POP-3 (порт 110), настройте фильтр следующим образом:

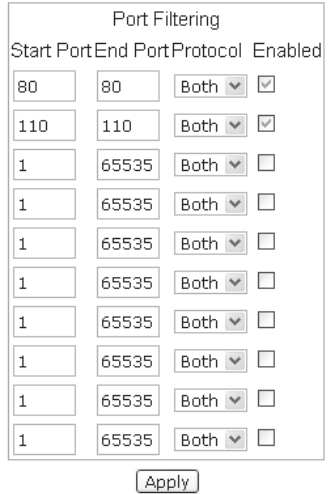

Рисунок 2-27. Gateway\Advanced\Port Filtering.

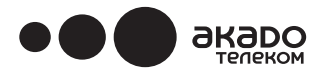

Настройка фильтрации по номеру порта с выбором протокола, который необходимо заблокировать (TCP и UDP). Для сохранения фильтра установите флажок «Enable» (Включить) и нажмите «Apply» (Применить).

### **5. Forwarding (Статическое перенаправление портов)**

При обмене данными между локальной сетью (LAN) и сетью Интернет (WAN) шлюз, как правило, разрешает устанавливать IP-соединения с компьютером в сети Интернет, но игнорирует попытки компьютера в Интернете установить соединение с Вашим компьютером. Таким образом, Вы защищены от опасности проникновения злоумышленников из внешней сети. Однако в некоторых случаях необходимо разрешить пользователям из внешней сети подключаться к ПК в Вашей локальной сети, если порт назначения (приложение) соответствует указанному Вами порту.

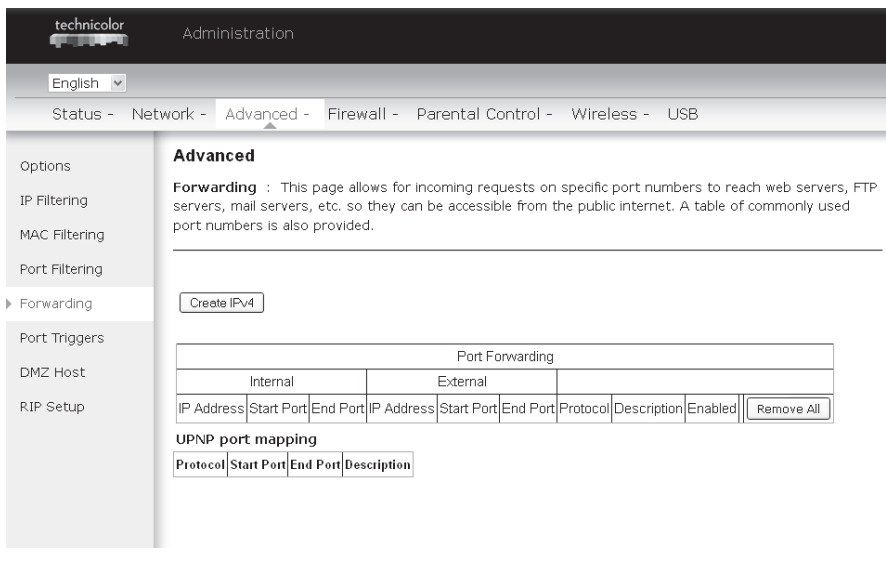

Рисунок 2-28. Gateway\Advanced\Forwarding.

Нажмите на кнопку «Create Ipv4» (Создать Ipv4), после чего на этой странице отобразятся следующие параметры. Чтобы добавить правило, выберите имя службы (приложения) в меню Service Name или укажите номера исходного и конечного портов. 0.0.0.0 в строке IP Address означает разрешить все IP-адреса.

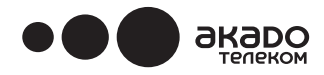

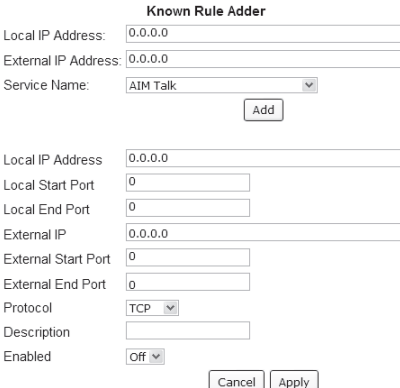

Рисунок 2-29. Gateway\Advanced\Forwarding setting.

Чтобы пользователи из внешней сети могли иметь доступ к Вашему FTP-серверу с IP-адресом 192.168.0.5, создайте правило, в котором укажите этот адрес, начальный порт (Start Port) = 20 и конечный порт (End Port) = 21 (диапазон портов для FTP), а также выберите протокол (Protocol) = TCP (FTP работает по UDP. Второй транспортный протокол в меню — UDP, и нажмите на кнопку «Apply» (Применить). Теперь все входящие пакеты, соответствующие этому условию, не будут блокироваться, а будут перенаправляться на соответствующий компьютер. Так как эти соединения не отслеживаются, они не отображаются в таблице соединений (Connection Table). Для того же IP-адреса можно создать несколько правил с указанием разных портов.

### 6. **Port Triggers (Динамическое перенаправление портов)**

Для некоторых действий в Интернете, например, сетевых игр, необходимо разрешить компьютерам во внешней сети устанавливать соединения с компьютером в Вашей локальной сети во время игры. С этой целью можно было бы создать правило переадресации на странице Forwarding в настройках Advanced и после игры удалить его (чтобы восстановить полную защиту компьютера в Вашей локальной сети). Динамическое перенаправление портов (Port Triggering) предназначено для того, чтобы упростить эту задачу. После создания правила один раз кабельный модем будет автоматически открывать нужный порт при каждом запуске игры и через некоторое время после выхода из игры будет автоматически закрывать порт.

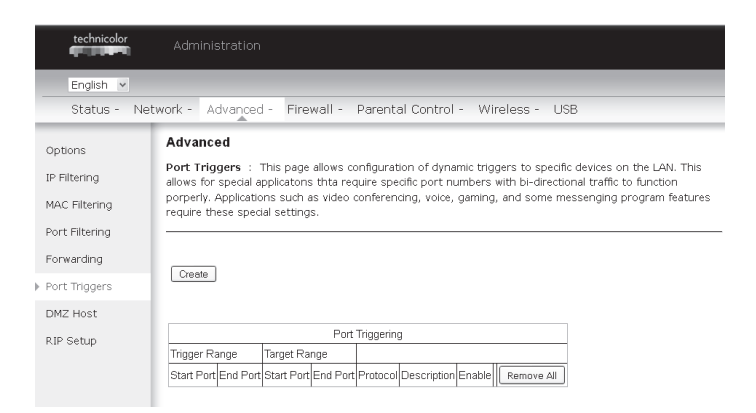

Рисунок 2-30. Gateway\Advanced\Port Triggers.

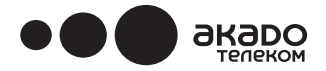

Функция динамического перенаправления портов работает следующим образом. Представьте, что Вы собрались сыграть с кем-то в сетевую игру по Интернету. Вам необходимо только один раз настроить для этой игры динамическое правило (Port Trigger), указав в строках Trigger Start Port и Trigger End Port диапазон портов назначения, на которые игра на Вашем компьютере будет отправлять пакеты, и в строках Target Start Port и Target End Port диапазон портов назначения второго игрока (в сети Интернет) (портов, через которые игра на Вашем компьютере будет получать пакеты). Номера портов для таких прикладных программ как игры можно найти в предлагающемся на диске руководстве пользователя. В следующий раз, когда вы будете играть, кабельный модем автоматически создаст необходимое правило перенаправления. Правило будет действовать в течение 10 минут после прекращения передачи пакетов между компьютерами с игрой. По прошествии 10 минут правило становится неактивным до следующего поступления исходящего трафика, удовлетворяющего условиям правила.

Например, укажем диапазон портов от 6660 в Trigger Start Port до 6670 в Trigger End Port и от 113 в Target Start Port до 113 в Target End Port. Это значит, что на модем-шлюз поступит исходящий пакет, отправленный игрой на Вашем компьютере с IP-адресом 192.168.0.10 через порт 666 по протоколу TCP/IP. Чтобы на этот же компьютер с адресом 192.168.0.10 мог поступить входящий пакет от компьютера второго игрока, в правиле указан порт 113.

### 7. **DMZ Host (DMZ-хост)**

На этой странице Вы можете выбрать один компьютер в локальной сети, к которому будет открыт доступ для подключений из сети Интернет по всем портам. Например, можно открыть доступ к компьютеру в локальной сети, на котором установлен HTTP-сервер, тогда этот сервер будет доступен по внешнему IP-адресу EuroDOCSIS 3.0. Wi-Fi роутер TECHNICOLOR TC7200.d. Значение «0» показывает, что в качестве DMZ-хоста не выбран ни один компьютер. Термин «хост» используется для обозначения компьютеров, подключенных к Интернету.

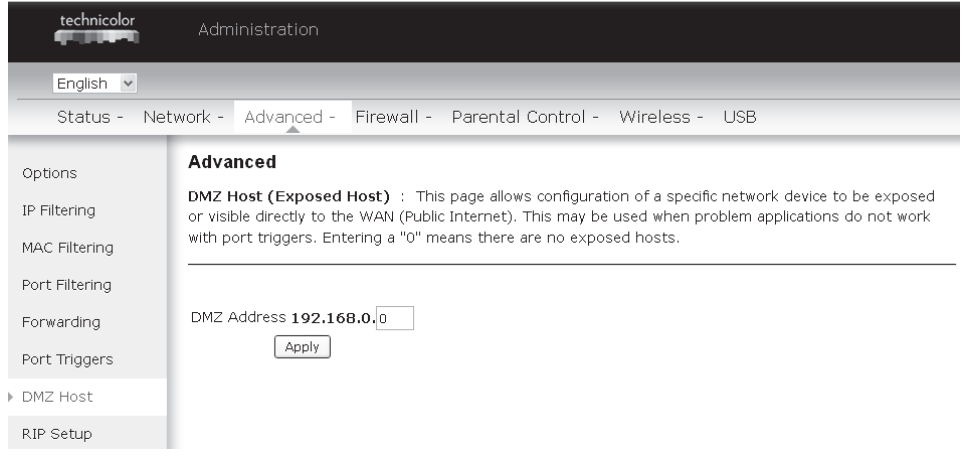

Рисунок 2-31. Gateway\Advanced\DMZ Host.

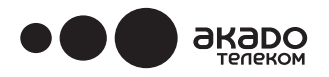

### 8. **RIP Setup (Настройка протокола RIP)**

Эта функция позволяет настроить EuroDOCSIS 3.0. Wi-Fi роутер TECHNICOLOR TC7200.d для использования на малых предприятиях, в которых существует несколько локальных сетей. Протокол RIP (сокр. от Routing Information Protocol - протокол информации о маршрутизации) позволяет кабельному модему «объявлять» «АКАДО Телеком» доступные IP-маршруты для доступа к этим сетям, чтобы правильно перенаправлять пакеты.

О необходимых специальных настройках можно узнать у специалистов «АКАДО Телеком».

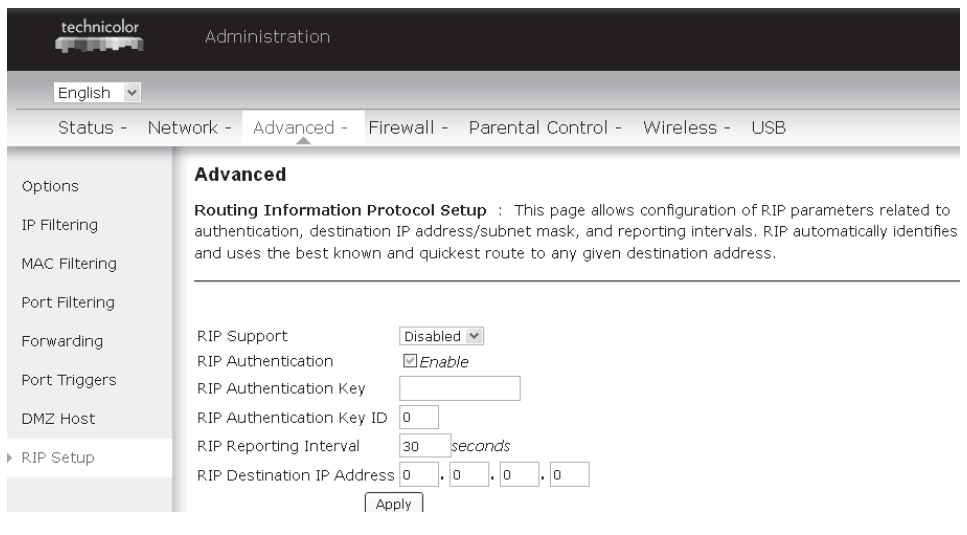

Рисунок 2-32. Gateway\Advanced\RIP Setup.

### **Группа страниц Gateway (Шлюз) - Firewall (Межсетевой экран)**

### 1. **Web Content Filtering (Фильтрация веб-содержимого)**

Эти страницы используются для включения, отключения и настройки различных функций межсетевого экрана, связанных с просмотром веб-страниц по протоколу HTTP. На этих страницах указывается, какие типы пакетов, поступающих на EuroDOCSIS 3.0. Wi-Fi роутера TECHNICOLOR TC7200.d, переадресовывать, а какие блокировать. Для активации настроек установите флажок «Enable» (Включить) и нажмите на кнопку «Apply» (Применить).

В разделе Web Content Filter можно выбрать следующие режимы фильтрации: Filter Proxy (блокировать прокси), Filter Cookies (блокировать файлы cookie), Filter Java Applets (блокировать Java-приложения), Filter ActiveX (блокировать элементы ActiveX), Filter Popup Windows (блокировать всплывающие окна) и Firewall Protection (защитить с помощью межсетевого экрана).

Чтобы исключить отдельные компьютеры в локальной сети из фильтрации, введите их MAC-адреса в область Trusted Computers (доверенные компьютеры) на этой же странице

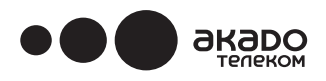

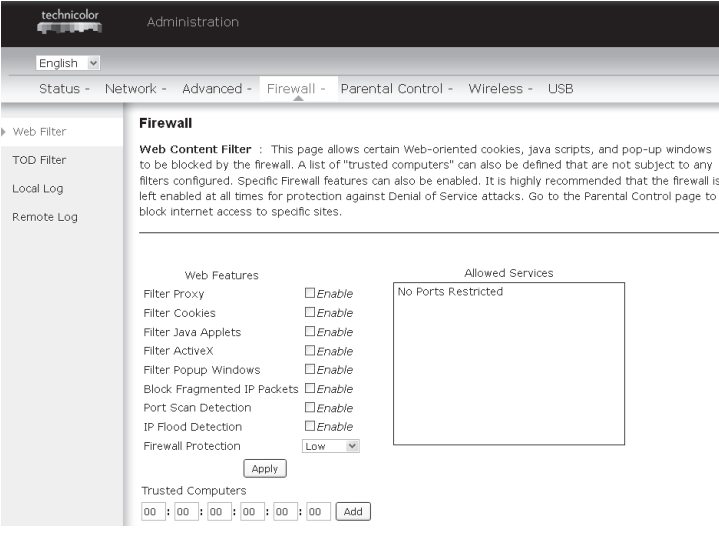

Рисунок 2-33. Gateway\Firewall\Web Filter.

### **2. TOD Filtering (Фильтрация трафика по расписанию)**

На этой странице создаются правила для блокирования доступа в Интернет отдельных компьютеров локальной сети в определенные дни недели и определенное время суток. Введите аппаратный MAC-адрес компьютера и укажите дни недели и время суток, когда доступ в Интернет будет запрещен. Для сохранения настроек нажмите на кнопку «Apply» (Применить).

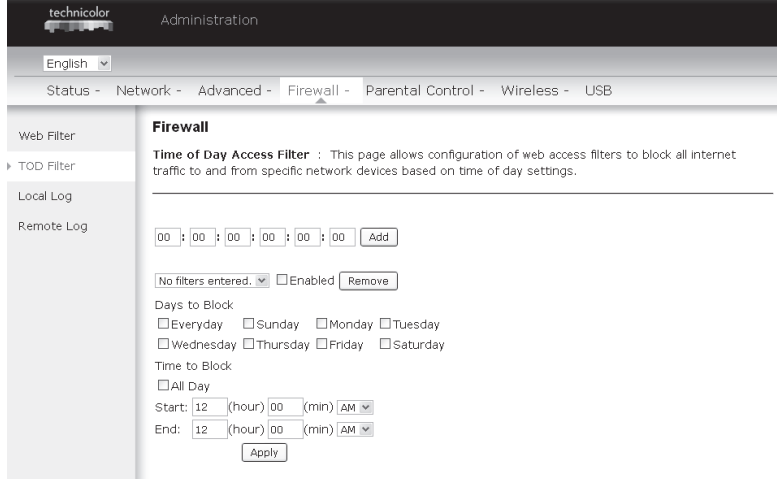

Рисунок 2-34. Gateway\Firewall\TOD Filtering.

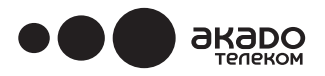

### **3. Local Log (Локальный журнал)**

При блокировке какого-либо действия межсетевым экраном данные о событии записываются кабельным модемом в специальный файл — журнал. Если вы хотите, чтобы EuroDOCSIS 3.0. Wi-Fi роутер TECHNICOLOR TC7200.d отправлял Вам копию журнала, укажите Ваш адрес электронной почты на странице Local Log. Для отправки журнала также необходимо указать настройки исходящего почтового сервера (SMTP). Для включения функции уведомления о событиях межсетевого экрана установите флажок «Enable Email Alerts» (включить оповещения по электронной почте). Чтобы получить текущий журнал сейчас, нажмите кнопку «E-mail Log» (отправить журнал по электронной почте). Чтобы удалить все записи в журнале, нажмите кнопку «Clear Log» (очистить журнал).

Записанные в журнале события также можно просмотреть на экране. Для каждого типа запрещающего события, которое происходит после очистки журнала, в таблице приведены описания действия (Description), число попыток соединения (Count), дата последней попытки соединения (Last Occurrence), конечный порт назначения (Target) и источник (Source).

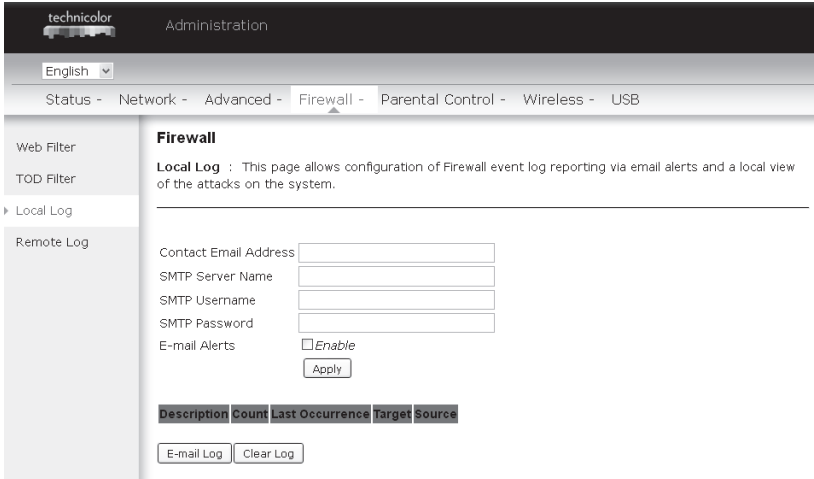

Рисунок 2-35. Gateway\Firewall\Local Log.

### 4. **Remote Log (Журнал на удаленном сервере)**

Для записи событий сетевого экрана укажите IP-адрес сервера системных журналов (SysLog) в локальной сети на странице Remote Log, а также отметьте те события, которые необходимо регистрировать. Уведомление о каждом подобном событии будет автоматически отправляться на указанный сервер системных журналов.

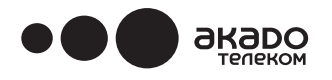

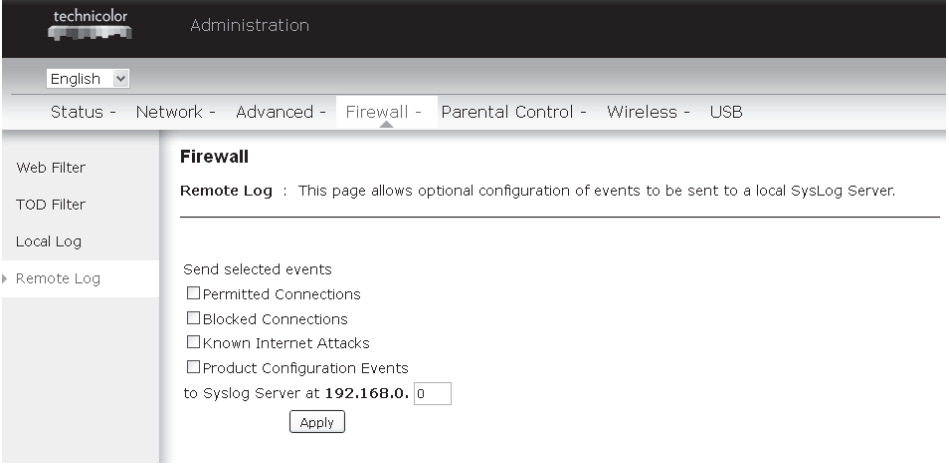

Рисунок 2-36. Gateway\Firewall\Remote Log.

### **Группа страниц Gateway (Шлюз) – Parental Control (Родительский контроль)**

### **1. Basic (Основные настройки)**

Эта страница используется для включения, отключения и настройки различных функций межсетевого экрана, связанных с просмотром веб-страниц по протоколу HTTP. На этих страницах указывают, какие типы пакетов, поступающих на EuroDOCSIS 3.0. Wi-Fi роутер TECHNICOLOR TC7200.d, переадресовывать, а какие блокировать. Для активации настроек установите флажок «Enable» (Включить) и нажмите на кнопку «Apply» (Применить).

Параметры ограничения доступа, которые можно установить на странице Parental Control (Родительский контроль), включают в себя следующие:

- Включить Keyword Blocking (запрет доступа по ключевым словам) и ввести несколько ключевых слов в поле Keyword List (список ключевых слов). Доступ к Интернет-страницам, содержащим указанные слова, будет блокироваться.
- Включить Domain Blocking (ограничение доступа по имени домена) и указать ряд доменных имен (например, www.ABC.com) в поле Domain List (Список доменов).

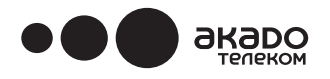

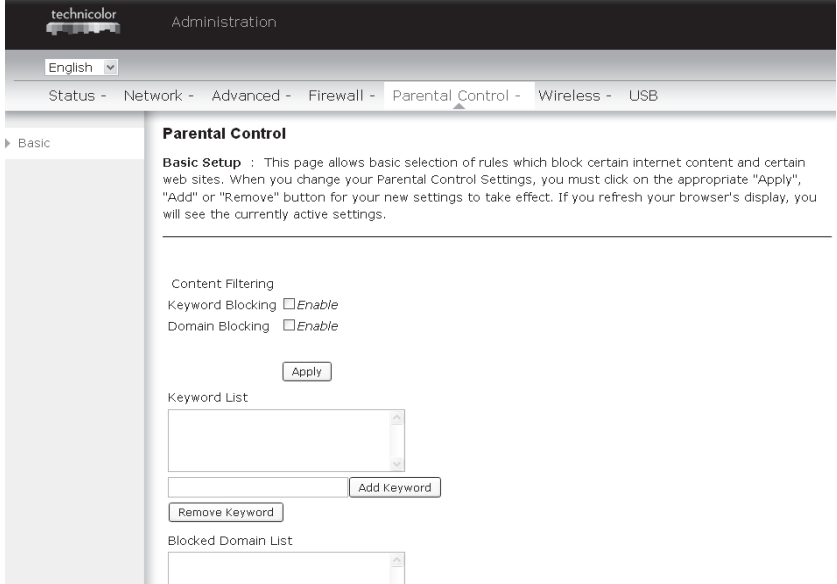

Рисунок 2-37. Gateway\Parental Control\Basic.

### **Группа страниц Gateway (Шлюз) – Wireless (Настройки беспроводной сети)**

Группа страниц Wireless содержит настройки, необходимые для обеспечения безопасной и надежной беспроводной связи. Широкий набор возможностей по настройке оценят даже самые требовательные профессиональные пользователи.

Для проверки подлинности при подключении к беспроводной сети в беспроводном голосовом шлюзе предлагается защита по одной из следующих технологий: 802.11b/g/n, WPA и WPA-PSK. Кроме того, имеется возможность обеспечить безопасный обмен данными между модемом-шлюзом и Вашим ПК за счет 64-разрядного и 128-разрядного шифрования по протоколу WEP, а также разрешить доступ к беспроводной сети только определенным ПК с помощью функции Access Control List (список управления доступом).

### **Производительность**

Поскольку в беспроводной сети данные передаются по воздуху, если у Вас или Ваших соседей имеются радиотелефоны или другие устройства, работающие в частотном диапазоне 2,4 ГГц или 5 ГГц, то установленный производителем по умолчанию радиоканал может не обеспечивать оптимальное качество связи в Вашем доме. Если Вы наблюдаете заметное ухудшение качества беспроводной связи по сравнению с проводным соединением, попробуйте изменить номер радиоканала. Подробная информация представлена ниже, в разделе базовых настроек беспроводного режима 802.11b/g/n.

### **Проверка подлинности**

Проверка подлинности применяется для защиты модемом-шлюзом беспроводной сети от подключений компьютеров, которые не входят в Вашу сеть. Рекомендуется внести следующие изменения в значения по умолчанию, которые относятся к проверке подлинности. Подробная информация представлена ниже в разделе базовых настроек беспроводного режима 802.11b/g/n, а также разделе управления доступом.

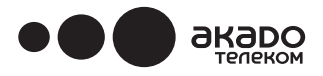

 Network Name (Сетевое имя, идентификатор SSID) – выберите для идентификатора сети любое уникальное имя.

Network Type (Тип сети) – выберите Open (Открытая сеть).

Access Control List (Список управления доступом) — введите MAC-адреса компьютеров, которые будут подключаться к беспроводной сети.

### **Защита данных**

Для защиты информации, передаваемой между EuroDOCSIS 3.0. Wi-Fi роутером и устройствами, подключенными к Вашей беспроводной сети, используются различные технологии шифрования. Информация преобразуется определенным образом, не позволяющим прочесть ее без знания ключа шифрования. Рекомендуется внести следующие изменения в значения по умолчанию, которые относятся к защите данных. Подробная информация представлена ниже, в разделе базовых настроек беспроводного режима 802.11b/g/n, а также разделе защиты данных.

### **1. Radio (Параметры беспроводной сети)**

Для настройки основных параметров беспроводной сети в меню Wireless откройте раздел RADIO. При настройке подключения к локальной сети компьютеров с адаптером Wi-Fi необходимо указать те же параметры, которые установлены в этом разделе.

| technicolor     | Administration                                                                                                    |
|-----------------|----------------------------------------------------------------------------------------------------|
| English v       |                                                                                                    |
|                 | Status - Network - Advanced - Firewall - Parental Control - Wireless -<br><b>USB</b>                                |
| ▶ Radio         | <b>Wireless</b>                                                                                                    |
| Primary Network | 802.11 Radio : This page allows configuraton of the Wireless Radio including current country and<br>channel number. |
| Guest Network   |                                                                                                    |
| Access Control  | Interface Enabled                                                                                                   |
| Advanced        | Wireless MAC Address: 58:23:8C:03:41:85                                                                             |
| Bridging        | Output Power 100% v<br>802.11 Band 2.4 Ghz v Current: 2.4 GHz                                                       |
| <b>WMM</b>      | 802.11 n-mode Auto v                                                                                                |
|                 | 802.11 N Support Required Off v                                                                                     |
|                 | Bandwidth 20 Mhz v Current : 20MHz                                                                                  |
|                 | Sideband for Control Channel (40 Mhz only) None V                                                                   |
|                 | Channel $1$<br>$\checkmark$                                                                                         |
|                 | Current Channel: 1                                                                                                  |
|                 | Interference Level: Acceptable                                                                                      |
|                 | Regulatory Mode Off<br>$\checkmark$                                                                                 |
|                 | TPC Mitigation (db) $0$ (Off) $\vee$                                                                                |
|                 | OBSS Coexistence 1 (Enabled) v                                                                                      |
|                 | STBC Tx Auto Y                                                                                                    |
|                 | Restore Wireless Defaults<br>Apply<br>Scan Wireless APs                                                             |

Рисунок 2-38. Gateway\Wireless\Radio.

- **Interface (Интерфейс):** Параметр Disabled (Отключено) в меню Interface отключает трансляцию по Wi-Fi в модеме-шлюзе. Для сохранения настроек нажмите на кнопку «Apply» (Применить). Чтобы снова включить Wi-Fi, выберите в меню Interface параметр Enabled (Включено).
- **Wireless MAC Address (MAC-адрес устройства беспроводной связи):** В этом поле автоматически отображается МАС-адрес беспроводного устройства модема-шлюза
- **Output Power (Выходная мощность):** Этот параметр позволяет регулировать выходную

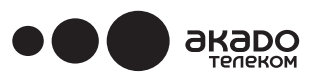

мощность устройства. Для экономии электроэнергии можно установить более низкий процент выходной мощности. Регулируя выходную мощность радиосигнала также можно контролировать диапазон действия точки доступа.

- **802.11 Band (Частотный диапазон устройств 802.11):** Поддерживает устройства в частотном диапазоне 2,4 ГГц и 5 ГГц. По умолчанию настроен на диапазон 2,4 ГГц.
- **802.11 n-mode (Режим 802.11n):** Позволяет включать и отключать режим поддержки устройств, работающих на раннем стандарте 11N. Для поддержки 802.11n выберите автоматический режим Auto. Выбирая «Off» (Выкл.) для 802.11 N Support Required, Вы тем самым принудительно переводите точку доступа в режим 802.11 n.
- **Bandwidth (Полоса пропускания):** Позволяет определить ширину пропускания радиоканала (полосу пропускания канала для передачи радиосигнала точкой доступа). По умолчанию установлено 20 МГц.
- **Sideband for Control Channel (40 MHz only) (Боковая полоса частот для канала управления (только 40 МГц)):** При установке в параметре Bandwidth значения 40 МГц в данном параметре появляется возможность выбора между Lower (Нижняя) и Upper (Верхняя).
- **Control Channel (Канал управления):** Для устройств 802.11n, работающих в частотном диапазоне 2,4 ГГц, доступны каналы с 1 по 13. Для устройств 802.11, работающих в частотном диапазоне 5 ГГц, доступны каналы 36, 40, 44, 48 — всего 4 канала. Выберите наиболее подходящий для данного устройства.
- **Current Channel (Текущий канал):** Отображается выбранный пользователем канал.
- **Regulatory Mode (Нормативный режим):** например, с устройствами 802.11d и 802.11h для соответствия определенным экологическим и другим требованиям.
- **TPC Mitigation (db) (Автоматическое снижение мощности передатчика для уменьшения межсетевых помех (дБ)):** Фиксированный максимальный уровень мощности сигнала на приеме, регулирование в диапазоне 0 ~ 4 дБ.
- **OBSS Coexistence (Сосуществование областей перекрытия зон обслуживания):** Возможность работы в зонах с перекрытием базовых наборов служб. Для включения или выключения используйте

параметры Enable (Включить) или Disable (Выключить). По умолчанию включено.

- **• STBC Tx (Пространственно-временное блочное кодирование сигналов приема):** Пространственно-временное блочное кодирование сигналов — это метод, который используют в беспроводной связи для передачи нескольких копий потока данных через несколько антенн с использованием различных версий полученных данных для повышения надежности передачи данных. По умолчанию установлен режим «Auto» (Автоматический).
- **Restore Wireless defaults (Восстановить параметры беспроводной связи по умолчанию):** Для восстановления параметров по умолчанию нажмите на эту кнопку, чтобы получить параметры, затем нажмите на кнопку «Apply» (Применить).

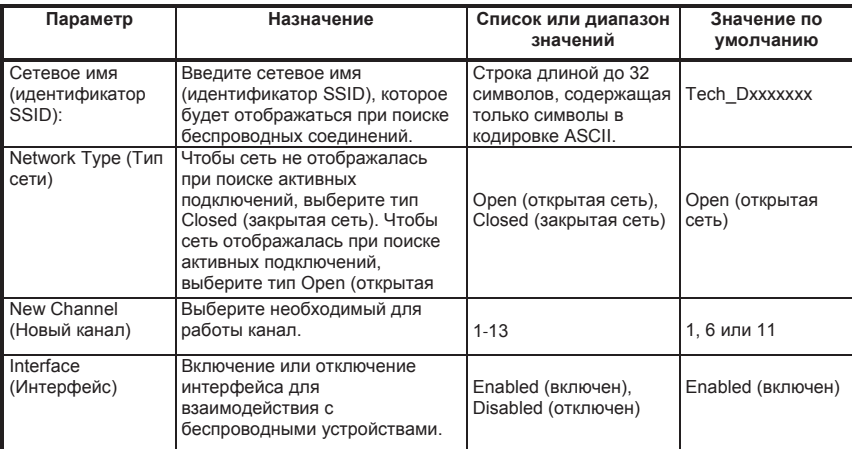

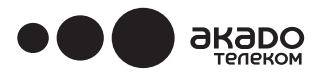

### **2. Primary Network (Первичная сеть)**

На этой странице настраивают параметры проверки подлинности сети. Здесь предлагается несколько различных режимов защиты данных, передаваемых по беспроводной сети. Укажите необходимые параметры для выбранного режима.

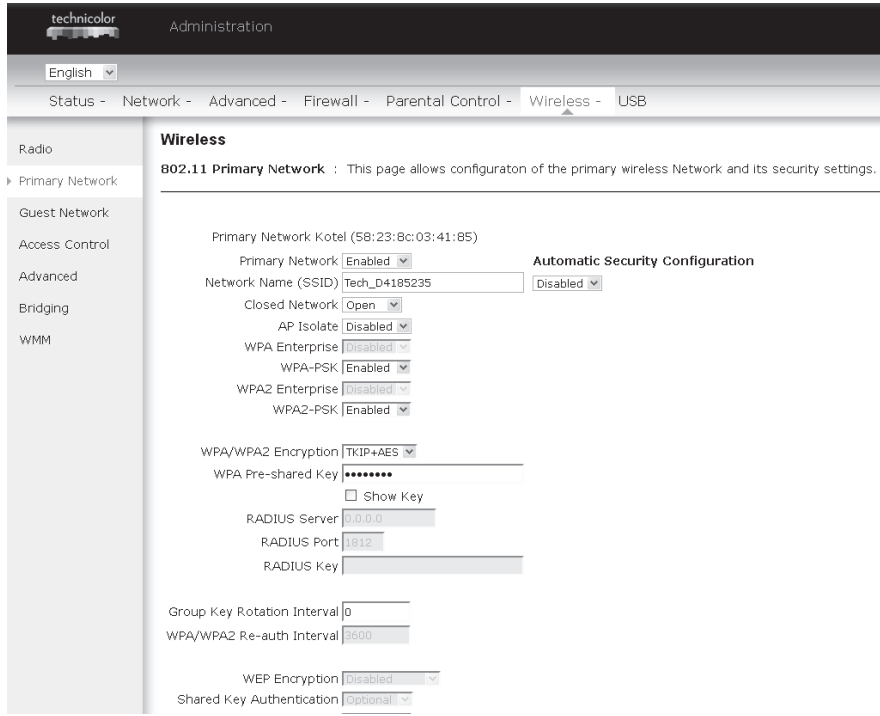

Рисунок 2-39. Gateway\Wireless\Primary Network.

### **Основные методы проверки подлинности для устройств 802.11x**

При включении функции 802.11x authentication (проверка подлинности для устройств 802.11x) необходимо настроить следующие параметры:

- **WPA** (защищенный доступ по протоколу Wi-Fi) / WPA2: используется для централизованного контроля и управления доступом вместе с сервером проверки подлинности, например, с сервером RADIUS. Включение режима WPA повышает надежность шифрования данных и проверки подлинности при подключении к сети. WPA2 второе поколение алгоритма шифрования WPA.
- **• WPA-PSK** (общий ключ WPA) /WPA2-PSK (общий ключ WPA2): Защита этого уровня эффективно используется при организации небольших сетей без серверов проверки подлинности, например для частных домашних сетей. Для проверки подлинности используют ручной ввод ключей или паролей. Это упрощенный, быстро настраиваемый режим, предназначенный для пользователей, организующих у себя дома беспроводную сеть.
- **• Сервер RADIUS:** Сервер RADIUS протокол, который используется для передачи сведений о проверке подлинности, авторизации и конфигурации между сервером доступа к сети, проверяющим подлинность своих соединений, и общим сервером проверки подлинности. Необходимо ввести IP-адрес сервера RADIUS.

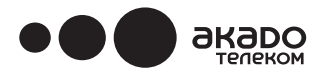

- **Порт RADIUS:** Помимо IP-адреса сервера RADIUS также необходимо ввести номер порта данного сервера. В соответствии с рабочим предложением RFC № 2138, для серверов проверки подлинности RADIUS рекомендуется резервировать порт 1812. В ранних точках доступа (клиентах RADIUS) использовался порт 1945. В поле данного параметра отображается значение по умолчанию, которое можно принять и использовать для настройки проверки подлинности.
- **• Ключ RADIUS:** Ключ RADIUS это что-то наподобие пароля, используемого между службой идентификации в Интернете (IAS) и клиентом RADIUS для проверки удостоверения. Для установления соединения ключ RADIUS в IAS и у клиента RADIUS должен совпасть. Введите ключ RADIUS.

### **• WPA/WPA2:**

 Для настройки проверки подлинности в режиме WPA/WPA2 используются следующие параметры: WPA/WPA2 Encryption (шифрование по алгоритму WPA/WPA2), RADIUS Server (сервер RADIUS), RADIUS Port (порт RADIUS), RADIUS Key (ключ RADIUS), Group Key Rotation Interval (интервал обновления группового ключа) и WPA/WPA2 Re-auth Interval (интервал проверки подлинности WPA/WPA2).

### **• WPA/WPA2 Encryption (Шифрование по алгоритму WPA/WPA2):**

 Необходимо выбрать один из двух режимов: AES или смешанный режим TKIP+AES. Протокол TKIP (протокол целостности временного ключа) в шифровании использует исходный главный ключ (master key), на основе которого ключи шифрования вычисляются математически в процессе дешифровки переданных фрагментов. Благодаря регулярной смене и обновлению ключей шифрования обеспечивается надежная защита, при которой один и тот же ключ никогда не используется дважды.

 Протокол AES (усовершенствованный стандарт шифрования) обеспечивает защиту данных, передаваемых между клиентскими рабочими станциями, работающими в режиме прямого подключения (ad hoc). Протокол основан на математическом алгоритме шифрования с применением ключей переменной длины — 128, 192 или 256 бит.

**• RADIUS Server/RADIUS Port/RADIUS Key (Сервер/порт/ключ RADIUS):** См. предыдущую страницу.

 $\overline{u}$ 

**• Group Key Rotation Interval (Интервал обновления группового ключа):** Введите необходимый интервал обновления группового ключа WAP. Интервал указать в секундах. Имейте в виду, что чем короче интервал обновления ключа, тем больше нагрузка на сеть, в результате чего может уменьшиться ее пропускная способность.

### **• WPA/WPA2 Re-auth Interval (Интервал проверки подлинности):** Заданная продолжительность подключения беспроводного клиента, по истечение которой беспроводной кабельный модем отключает клиента и запрашивает повторную проверку подлинности. Значение по умолчанию 3600. Можете установить другое значение.

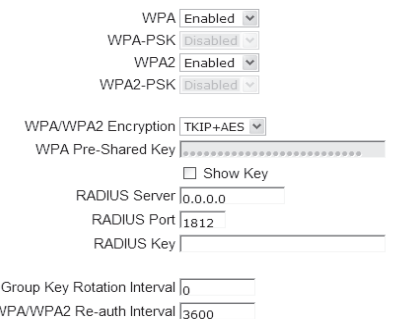

Рисунок 2-40. WPA/WPA2.

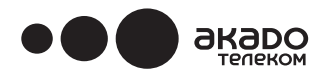

### **• WPA-PSK/ WPA2-PSK:**

 Для настройки проверки подлинности в режиме WPA-PSK/WPA2-PSK используются следующие параметры: WPA/WPA2 Encryption (шифрование WPA/WPA2), WPA Pre-Shared Key (общий ключ WPA) и Group key Rotation Interval (интервал обновления группового ключа).

**• WPA Pre-Shared Key (Предварительно созданный общий ключ WPA):** Введите ключ, длина которого может составлять от 8 до 63 символов или 64 шестнадцатеричных цифр. Подключение устройств к сети будет разрешено только в случае соответствия их ключа введенному здесь ключу.

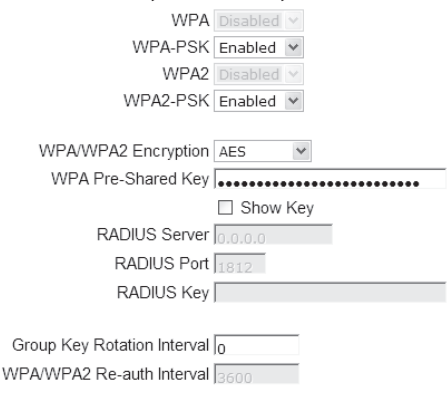

### Рисунок 2-41. WPA-PSK/WPA2-PSK.

### **• WEP Encryption (WEP-шифрование):**

 С помощью параметров 64-bit или 128-bit выберите необходимую длину ключа шифрования 64 бита или 128 бит). Выбор параметра Disabled (Отключено) отключает отображение сетевых ключей на этой странице. Если флажок установлен, данные шифруются с использованием ключа до передачи. Например, если выбран параметр 128-bit, принимающее устройство должно быть настроено на использование 128-битного шифрования и одинакового значения ключа. В противном случае оно не сможет расшифровать полученные данные.

При выборе режима WEP (с параметром 64-bit или 128-bit) открываются следующие дополнительные настройки.

### **• Shared Key Authentication (Проверка подлинности с общим ключом):** Параметр с раскрывающимся меню выбора необязательного (Optional) или обязательного (Required) использования общего ключа.

- **Network Key (Сетевой ключ 1-4):** Система позволяет ввести четыре набора ключей для шифрования в режиме WEP. В режиме WEP с параметром 64-bit длина ключа составляет 5 символов или 10 шестнадцатеричных цифр. В режиме WEP с параметром 128-bit длина ключа составляет 13 символов или 26 шестнадцатеричных цифр.
- **Current Network Key (Текущий ключ сети):** Позволяет установить один из четырех ключей в качестве ключа шифрования по умолчанию.
- **• Passphrase (Парольная фраза):**

 В поле допускается использование символов ASCII. Длина пароля может быть от 8 до 64 символов. Длина пароля из набора символов ASCII может быть не более 63 символов. Пароль может быть длиной 64 символов, только если его ввести в виде шестнадцатеричных символов.

- **Generate WEP Keys (Генерировать ключи WEP):** При нажатии этой кнопки парольная фраза будет создана автоматически.
- **Apply (Применить):** Для сохранения настроек нажмите «Apply» (Применить).

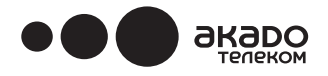

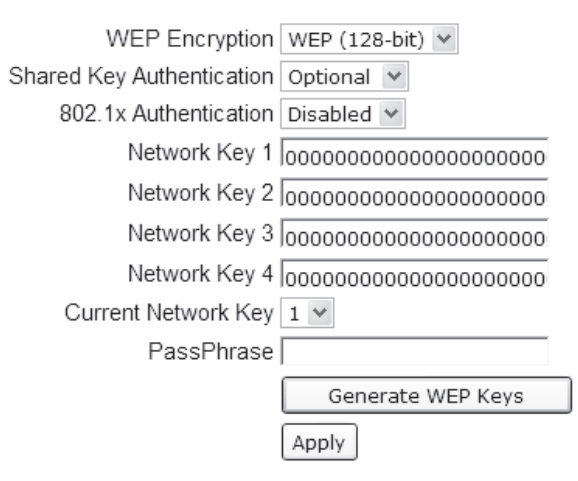

Рисунок 2-42. WEP (64-битный ключ) / WEP (128-битный ключ).

### **Automatic Security Conguration (Автоматическая настройка безопасности беспроводного соединения)**

Функция автоматической настройки защищенного беспроводного соединения(Wi-Fi Protected Setup™ или WPS) обеспечивает простой и надежный способ настройки беспроводной точки доступа. В случае использования EuroDOCSIS 3.0. Wi-Fi роутера TECHNICOLOR TC7200.d в качестве точки доступа к беспроводной сети оборудование называется точкой доступа, а подключенные к нему компьютеры (или беспроводные устройства) клиентами. При настройке беспроводной сети с помощью функции WPS между клиентом и точкой доступа происходит обмен сообщениями, с помощью которых на обоих устройствах устанавливаются необходимые параметры безопасности.

• WPS Configuration (Настройка WPS): Позволяет включать (Enable) и отключать (Disable) функцию WPS. Для включения автоматической настройки защищенного соединения в раскрывающемся меню выберите параметр WPS или Disabled для отключения функции.

Примечание. После включения функции WPS необходимо настроить дополнительные параметры, как показано на рисунке 2-36, после чего в поле WPS Config State (состояние WPS) отобразится, что функция настроена.

- **Device Name (Имя устройства):** Параметр позволяет заменить имя устройства по умолчанию на любое другое имя длиной не более 32 символов. После настройки сети введенное имя будет отображаться как идентификатор SSID.
- **WPS Setup AP (Идентификатор точки доступа для автоматической настройки):** Здесь ничего менять не нужно. Просто пропустите этот шаг.
- **• WPS Add Client (Режим автоматического подключения клиентов):** Укажите, каким из двух способов клиенты будут автоматически подключаться с помощью функции WPS — по PIN-коду доступа (Client PIN) или по MAC-адресам устройств, которым предоставлены права доступа (Authorized Client MAC). Введите необходимые сведения о клиенте, после чего нажмите Add (Добавить).

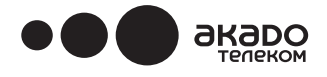

#### Automatic Security Configuration

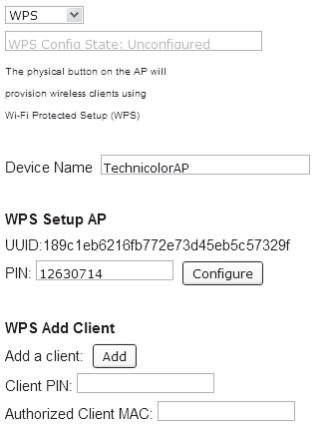

Рисунок 2-43. Автоматическая настройка безопасности беспроводного соединения.

Если Вы введете PIN-код клиента, то параметр WPS Add Client активируется, как показано ниже.

### **WPS Add Client**

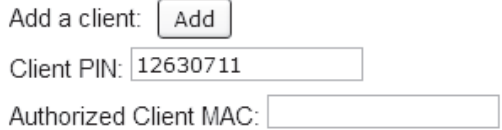

Рисунок 2-44. Автоматическая настройка безопасной беспроводной сети по нажатию кнопки WPS.

Нажмите кнопку «Add» (Добавить), после чего откроется страница WPS Setup AP. См. рисунок 38.

# **WPS Setup AP**

Your AP is now waiting for the STA to connect.

PUSH

WPS Configure Status: InProgress

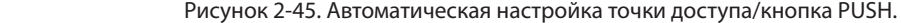

В поле WPS Configure Status будет отображаться состояние «In progress» (Выполняется), которое сменится на «Success!» (Выполнено) после установки соединения. См. рисунок ниже. После успешного подключения точка доступа назначит клиенту IP-адрес, и появится доступ в Интернет.

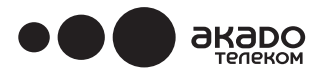

# **WPS Setup AP SUCCESSFUL**

AP Configuration is complete. Click 'Continue' to return to the previous page.

Continue

**WPS Configure Status: Success!** 

Рисунок 2-46. Завершение автоматической настройки точки доступа.

Аналогичным образом можно настроить точку доступа, указав MAC-адрес клиента в поле Authorized Client MAC параметра WPS Add Client

### **3. Access Control (Управление доступом)**

На этой странице Вы можете разрешить или запретить устройствам подключаться к точке доступа, а также просмотреть перечень всех текущих подключений. Разрешения и запреты устанавливаются на уровне MAC-адреса устройств.

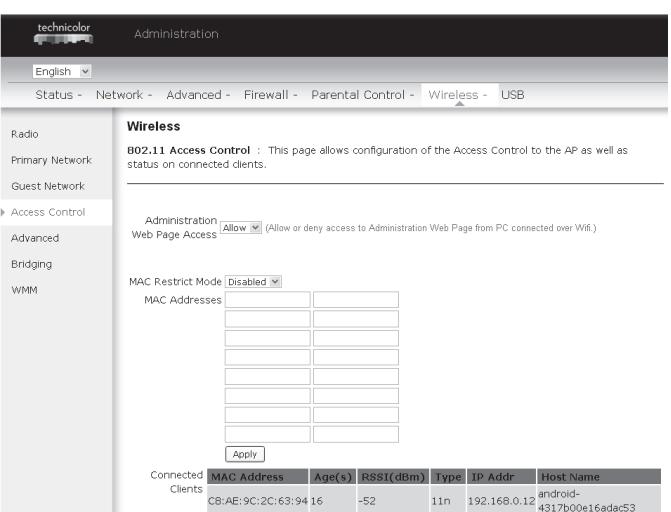

Рисунок 2-47. Gateway\Wireless\Access Control.

- **Administration Web Page Access (Доступ к веб-интерфейсу управления):** Параметр, разрешающий или запрещающий компьютерам, подключенным к EuroDOCSIS 3.0. Wi-Fi роутеру TECHNICOLOR TC7200.d по беспроводной сети, удаленную настройку через веб-интерфейс.
- **MAC Restrict Mode (Режим ограничения по MAC-адресам):** Для открытого доступа для всех устройств установлен параметр Disabled (Отключено). Чтобы предоставить

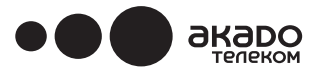

доступ к кабельному модему только отдельным клиентам, выберите их в списке и нажмите «Allow» (Разрешить). Чтобы запретить доступ отдельным клиентам, выберите их в списке и нажмите «Deny» (Запретить).

- **• MAC Address (MAC-адрес):** Модем-шлюз идентифицирует беспроводные ПК по MAC-адресу их беспроводной сетевой карты. MAC-адрес представляет собой строку из 6 пар чисел от 0 до 9 и букв от A до F, например, 00 FF 50 90 4B F0. Как правило, производитель указывает MAC-адрес беспроводной сетевой карты (например, карты PCMCIA в ноутбуке) устройства на наклейке.
- MAC-адреса подключенных клиентов также можно ввести в поля вручную, затем нажать «Apply» (Применить), чтобы добавить их в список управления доступом.
- **• Apply (Применить):** Для сохранения настроек нажмите «Apply» (Применить).
- **• Connected Clients (Подключенные клиенты):** Здесь отображается информация о том, какие устройства подключены к сети в настоящий момент.

### 4. **Advanced (Дополнительные параметры)**

На этой странице представлены настройки некоторых дополнительных параметров. В большинстве случаев достаточно оставить значения по умолчанию. Изменять эти параметры не рекомендуется, если Вы не владеете техническими знаниями в области технологий беспроводных сетей семейства 802.11.

Для опытных пользователей ниже приводится ниже приводится подробная информация о настройке всех параметров, представленных на этой странице.

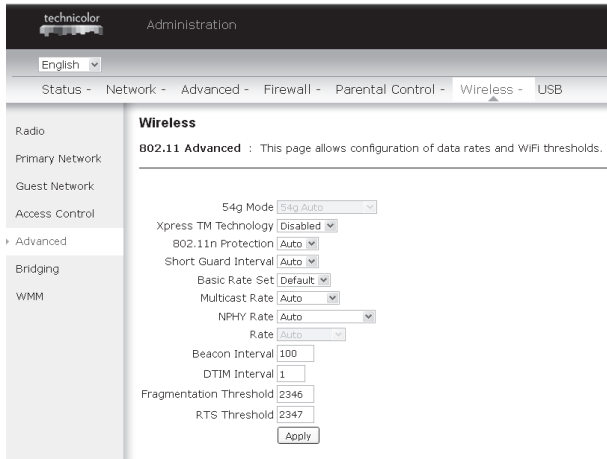

Рисунок 2-48. Gateway\Wireless\Advanced.

- **54TM Mode (Режим 54G):** В дополнение к автоматическому режиму (Auto) можно использовать еще три режима. Для выбора необходимых параметров используйте спецификации Вашей беспроводной карты.
- **• XpressTM Technology (Технология Xpress™):** Технология Xpress позволяет повысить суммарную пропускную способность до 27% в сетях стандарта 802.11g. А в смешанных сетях 802.11g и 802.11b использование технологии может позволить повысить пропускную способность до 75%.

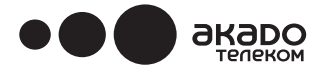

- **• 802.11n Protection (Защита 802.11n):** Режим обеспечивает «сосуществование» устройств стандартов 802.11g и 802.11b в одной сети за счет исключения обмена пакетами одновременно по двум стандартам. По умолчанию установлен режим Auto.
- **Short Guard Interval (Короткий защитный интервал):** С целью упрощения технологии адаптации скорости передачи данных, производители, как правило, реализуют только короткий защитный интервал для режима максимальной скорости передачи данных. По умолчанию установлен режим Auto.
- **Basic Rate Set (Установка базовой скорости):** Базовая скорость, установленная для всех клиентов. Для поддержки устройств 802.11 b/g/n выберите параметр Default (По умолчанию) или параметр All для поддержки всех скоростей.
- **• Multicast Rate (Скорость многоадресной передачи данных):** Параметр, который определяет скорость широковещательной и многоадресной передачи пакетов от EuroDOCSIS 3.0. Wi-Fi роутера TECHNICOLOR TC7200.d беспроводным устройствам. Чтобы к модему могли подключаться удаленно расположенные устройства со слабым сигналом, необходимо установить более низкое значение Multicast Rate. При высоком значении Multicast Rate к модему смогут подключаться только близко расположенные устройства с сильным сигналом.
- **• NPHY Rate (Физическая скорость):** Установите скорость передачи данных для устройств сети на физическом уровне. Параметр всегда установлен в режим поддержки старых устройств (Use Legacy Rate).
- **• Rate (Скорость):** Установка скорости передачи данных. Данный параметр позволяет установить скорость передачи данных из раскрывающегося меню.
- **• Beacon Interval (Интервал оповещения):** Установите интервал оповещения о сети, позволяющий переносным устройствам обнаруживать и идентифицировать основные наборы служб (BSS). Интервал устанавливается в «единицах времени», равных 1024 микросекундам. (Диапазон значений:1~65535)
- **DTIM Interval (Интервал отправки уведомления о доставке трафика):** Установленное в этом поле значение оповещает переносные устройства о том, как часто EuroDOCSIS 3.0. Wi-Fi роутер TECHNICOLOR TC7200 доставляет подготовленные в буфере широковещательные и многоадресные сообщения для соответствующих клиентов. (Диапазон значений: 1~255)
- **Fragmentation Threshold (Порог фрагментации):** Значение, которое определяет число сегментов, на которые будут фрагментированы большие кадры во избежание ошибок из-за возможных помех при передаче данных. Если размер кадра превышает установленное в этом поле значение, то перед началом передачи пакета кадр фрагментируется в сегменты, размеры которого не превышают порогового значения. (Диапазон значений: 256~ 2346)
- **RTS Threshold (Порог запросов на отправку):** Установите необходимое значение для оповещения о готовности к передаче данных. Все кадры, длина которых превышает установленное здесь пороговое значение, будут передаваться в режиме четырехканальной передачи. Если длина кадров не более или равна установленному порогу, то к ним функция RTS не применяется. (Диапазон значений: 0~ 2347)

### **5. Bridging (Режим моста)**

На странице Bridging представлены настройки функции WDS.

WDS (сокр. от Wireless Distribution System — система распределения беспроводных сетей) – технология объединения нескольких Wi-Fi-точек доступа в единую сеть без необходимости наличия проводного соединения между ними. Данная функция работает как в режиме беспроводного моста, где устройства сообщаются между собой, так и (в отличие от традиционных мостов) способна обеспечивать доступ для других беспроводных станций или клиентов. Поэтому ее иногда называют беспроводной повторитель (репитер).

EuroDOCSIS 3.0. Wi-Fi роутер TECHNICOLOR TC7200.d может сообщаться, как исключительно с другими релейными базовыми станциями, так и в смешанном режиме с точками доступа и с локальными ПК. Включите или выключите на этой странице режим беспроводного моста (меню Wireless Bridging) и укажите удаленные мосты (в полях Remote Bridges), с которыми кабельный модем будет сообщаться.

# www.akado.ru<br>499)940-00-00

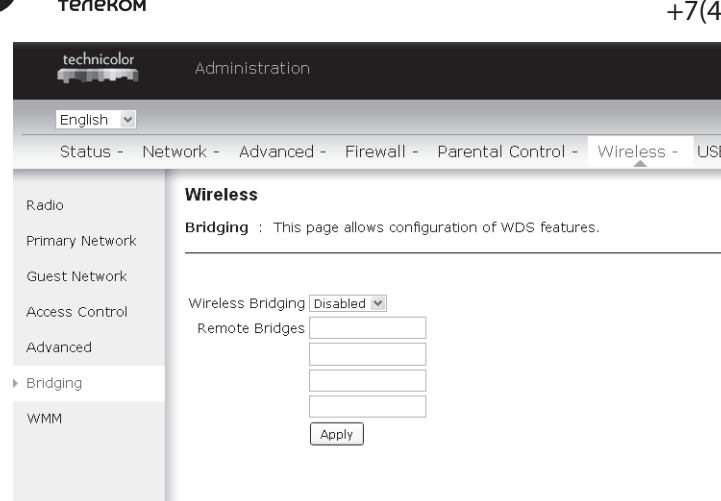

Рисунок 2-49. Gateway\Wireless\Bridging.

- **• Wireless Bridging (Беспроводной мост):** Для отключения функции Wireless Bridging выберите в раскрывающемся меню Disabled (Отключено) или Enabled (Включено) для включения функции.
- **Remote Bridges (Удаленные мосты):** Введите MAC-адреса удаленных мостов, для которых будет происходить ретрансляция сигналов.
- **• Apply (Применить):** Для сохранения настроек нажмите «Apply» (Применить).

акаро

### 6. **802.11 Wi-Fi Multimedia (Режим Мультимедиа Wi-Fi для устройств 802.11):**

Мультимедиа Wi-Fi (режим WMM) — это технология стандарта IEEE 802.11E для беспроводных локальных сетей, позволяющая согласовывать «качество обслуживания» (QoS). QoS обеспечивает сетевым пакетам приложений мультимедиа приоритет над обычными сетевыми пакетами данных, позволяя приложениям мультимедиа, например, для Интернет-телефонии и просмотра видео в Интернете, работать устойчивее, без перекрытий и задержек пакетов.

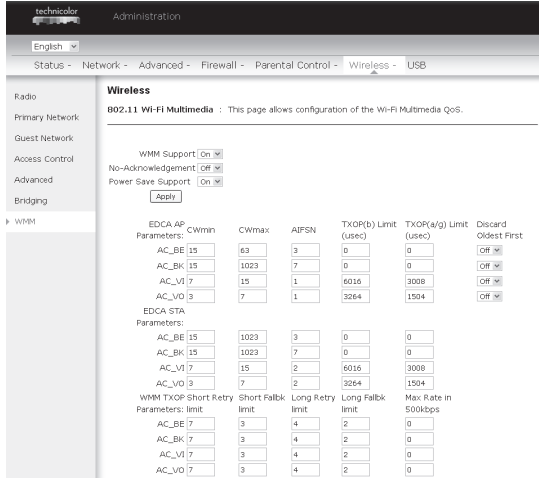

Рисунок 2-50. Gateway\Wireless\WMM.

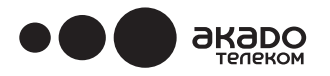

- **Enable WMM (Включить режим WMM):** Для улучшения передачи мультимедийных данных по сети включите режим WMM, установив флажок в этом поле.
- **• No-Acknowledgement (Разрешить не подтверждать прием):** Данное поле позволяет включить режим WMM без подтверждения приема данных.
- **Power Save Support (Поддержка режима экономии энергии):** Данное поле позволяет включить поддержку для режима экономии энергии при использовании функции WMM.
- **• EDCA AP parameters (Параметры EDCA AP):** Параметры расширенного распределенного доступа точки доступа к каналу (EDCA) — настройка параметров передачи трафика от точки доступа к клиенту, используя следующие четыре категории доступа: максимальное из доступного (AC\_BE), фоновое (AC\_BK) видео (AC\_VI) и голос (AC\_VO). Также можно настроить следующие параметры: окно «состязания» CWmin CWmax (пакетов за ресурсы сети), контроль за временем ожидания каждой передачи данных AIFSN и пределы возможностей передачи данных TXOP limit. Параметр Admission Control позволяет установить обязательный контроль допуска для категорий доступа. Discard Oldest first (отказаться сначала от самых старых пакетов) — правило удаления пакетов, находящихся в очереди на отправку. Если включено (On), то сначала удаляются старые пакеты. Если выключено (Off), то сначала удаляются новые.
- **EDCA STA (Параметры EDCA STA):** Параметры расширенного распределенного доступа клиента к каналу (EDCA) — настройка параметров передачи трафика от клиента к точке доступа, используя следующие четыре категории доступа:

максимальное из доступного (AC\_BE), фоновое (AC\_BK) видео (AC\_VI) и голос (AC\_VO). Также можно настроить следующие параметры: окно «состязания» CWmin CWmax (пакетов за ресурсы сети), контроль за временем ожидания каждой передачи данных AIFSN и пределы возможностей передачи данных TXOP limit.

**• WMM TXOP parameters (Параметры WMM TXOP):** Возможность посылать несколько пакетов друг за другом в выделенный период времени (TXOP) для мультимедийных данных — настройка параметров передачи трафика от TXOP к точке доступа, используя следующие четыре категории доступа: максимальное из доступного (AC\_BE), фоновое (AC\_BK) видео (AC\_VI) и голос (AC\_VO). Также настраиваются следующие параметры: Short Retry Limit (минимальное количество попыток повтора), Short Fallbk Limit (минимальное количество переходов на резерв), Long Retry Limit (максимальное количество попыток повтора), Long Fallbk Limit (максимальное количество переходов на резерв) и Max Rate in 500kbps (максимальная скорость 500 Кбит/с).

### **Группа страниц Gateway (Шлюз) – USB**

### **1. USB Basic (Основные настройки USB)**

Эта страница предназначена для настройки основных параметров управления USB-устройствами, предназначенными для совместного использования в сети.

Enable USB Devices connected to the USB port (Включить поддержку подключения USB-устройств к USB-порту): данный параметр позволяет установить разрешения на подключение USB-устройств (флеш-накопителей, внешних жестких дисков) к шлюзу. All (Все) устанавливает разрешение на подключение любых USB-устройств. Approved (Разрешенные) санкционирует подключение только тех устройств, которые добавлены в список разрешенных на этом кабельном модеме. None блокирует любые подключения USB-устройств к модему-шлюзу. Чтобы разрешить подключение устройства (ПК), нажмите «Approved Devices» (Разрешенные устройства).

**Enable USB Devices to be Shared Storage (Разрешить использование USB-устройств в качестве хранилищ с общим доступом):** выберите параметр «Yes» (Да) или «No» (Нет), чтобы разрешить или запретить общий доступ к содержимому USB-устройства. Нажмите «Storage Configuration» (Конфигурация запоминающего устройства) для открытия параметров настройки доступа к запоминающему устройству.

**Enable the Media Server (DLNA) (Разрешить сервер мультимедиа (DLNA)):** выберите параметр «Yes» (Да) или «No» (Нет), чтобы разрешить или запретить сервер DLNA (сокр. Digital Living Network Alliance - Альянс по созданию сетевой среды). Для настройки сервера DLNA нажмите «Media Server Configuration» (Настройка сервера мультимедиа).

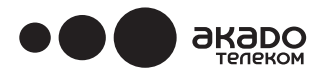

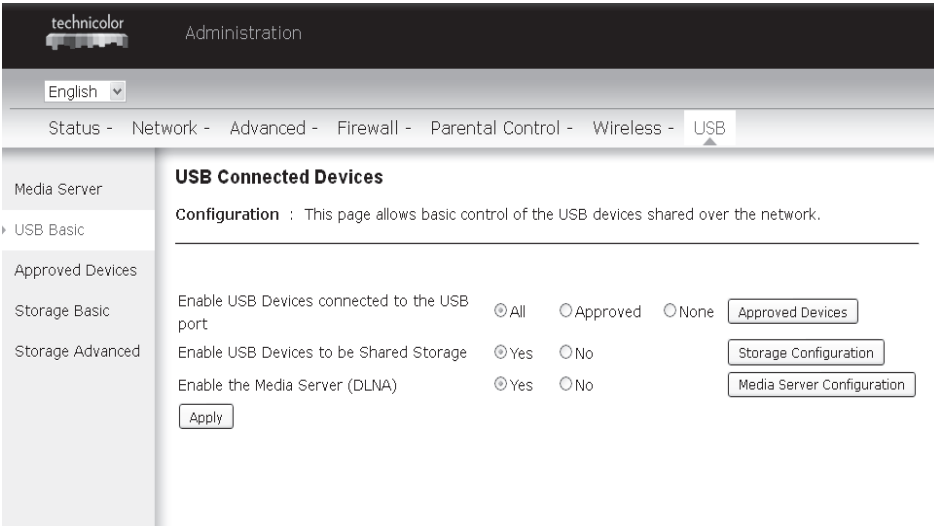

Рисунок 2-51. Gateway/USB/USB Basic.

### **2. Approved Devices settings (Настройка разрешенных устройств)**

Эта страница предназначена для настройки параметров совместного использования в сети запоминающих устройств USB.

В перечне Available USB Devices (Доступные устройства USB) добавьте устройства в список разрешенных, затем сохраните изменения (Apply changes). Если необходимо исключить USB-устройство из списка разрешенных, то рекомендуем сначала нажать на кнопку «Safely Remove Device» (Безопасно удалить устройство).

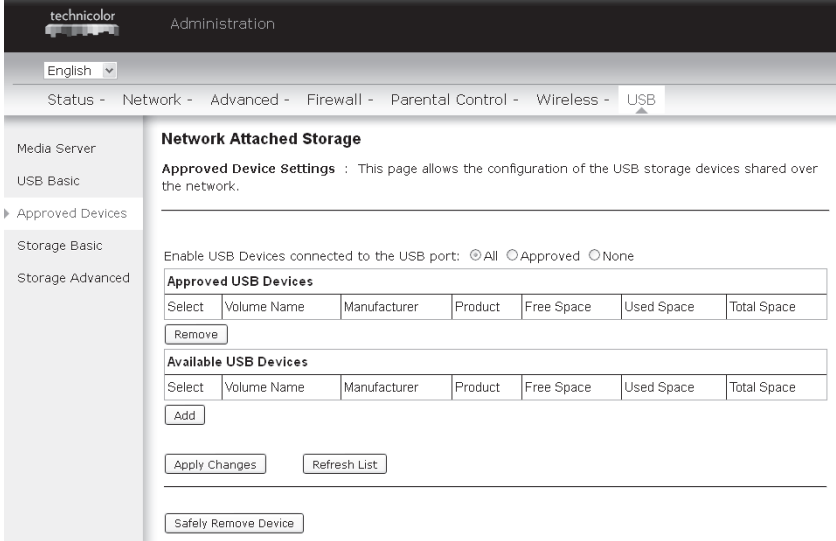

Рисунок 2-52. Gateway/USB/Approved Devices.

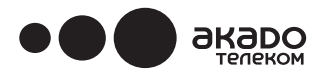

### **3. Storage Basic (Основные параметры сетевого хранилища)**

На этой странице отображаются текущие каталоги (папки) USB-устройства, к которым открыт совместный доступ по сети.

В базовом варианте настройки предлагается выбор между двумя параметрами: В базовом варианте настройки предлагается выбор между двумя параметрами:

Share specified folders and all approved devices (Разрешить доступ к указанным каталогам и всем разрешенным устройствам) и Only share specified folders (Разрешить доступ только к указанным каталогам). Чтобы указать путь к общему каталогу, под перечнем Shared Network Folders нажмите «Edit» (Редактировать).

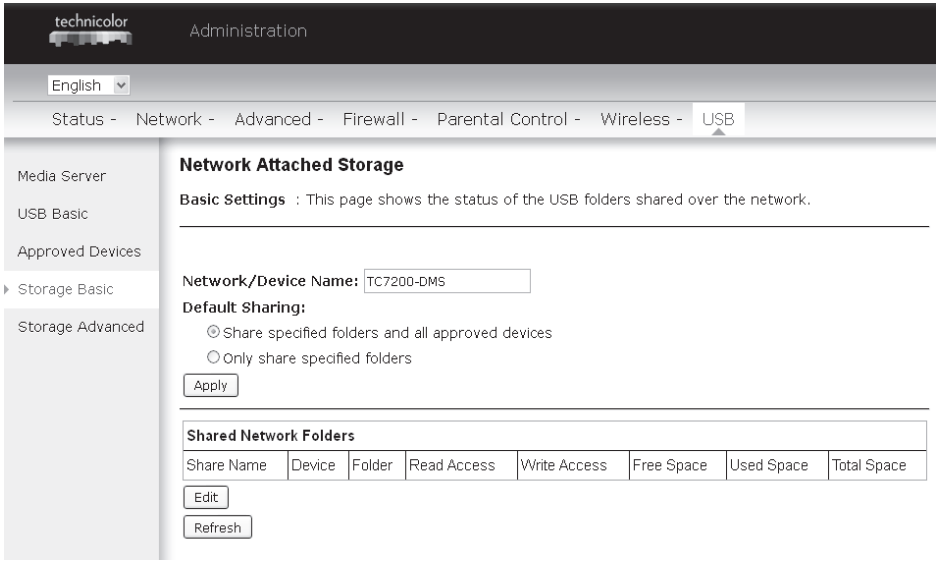

Рисунок 2-53. Gateway/USB/Storage Basic.

### **4**.**Storage Advanced (Дополнительные параметры сетевого хранилища)**

На этой странице отображаются текущие каталоги, к которым открыт совместный доступ по сети. В расширенном варианте настройки также предлагается организовать доступ к общим файлам в сети Интернет через FTP-сервер.

# акаро

# www.akado.ru +7(499)940-00-00

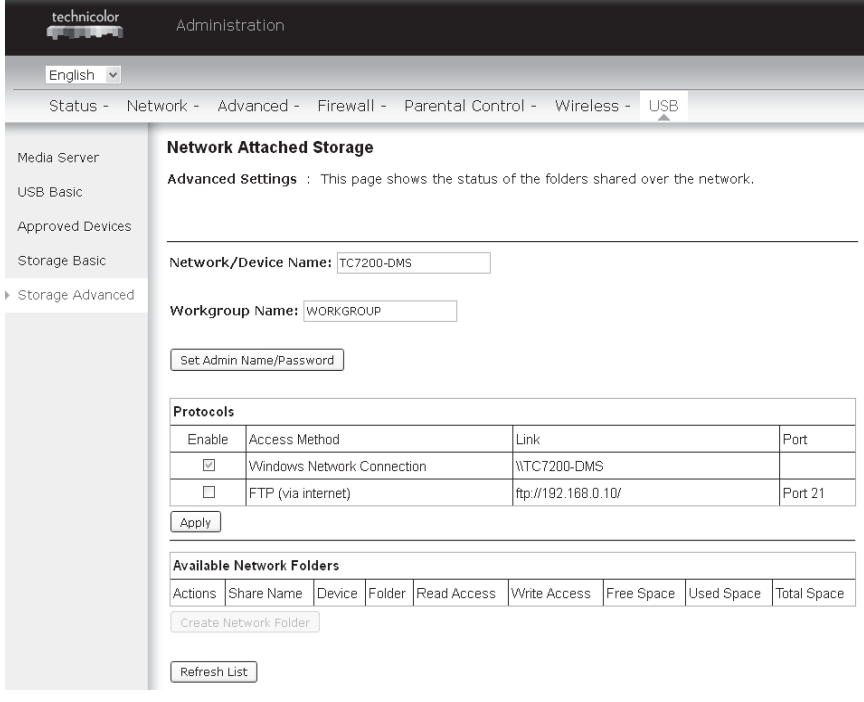

Рисунок 2-54. Gateway/USB/Storage Advanced.

### **5. Media Server (Сервер мультимедиа)**

Эта страница предназначена для базовой настройки сервера мультимедиа и установки параметров поиска мультимедийного содержимого.

После нажатия Scan all Files (Поиск по всем файлам) модем осуществит поиск файлов общих данных на разрешенных USB-устройствах. Scan Files by Type (Поиск файлов по типу) позволяет выбрать отдельные типы файлов или добавить все типы файлов в перечне (Add All Types) к общим файлам. Выберите необходимые типы файлов в таблице Available File Types (Доступные типы файлов) и добавьте их в таблицу Selected File Types (Выбранные типы файлов).

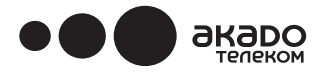

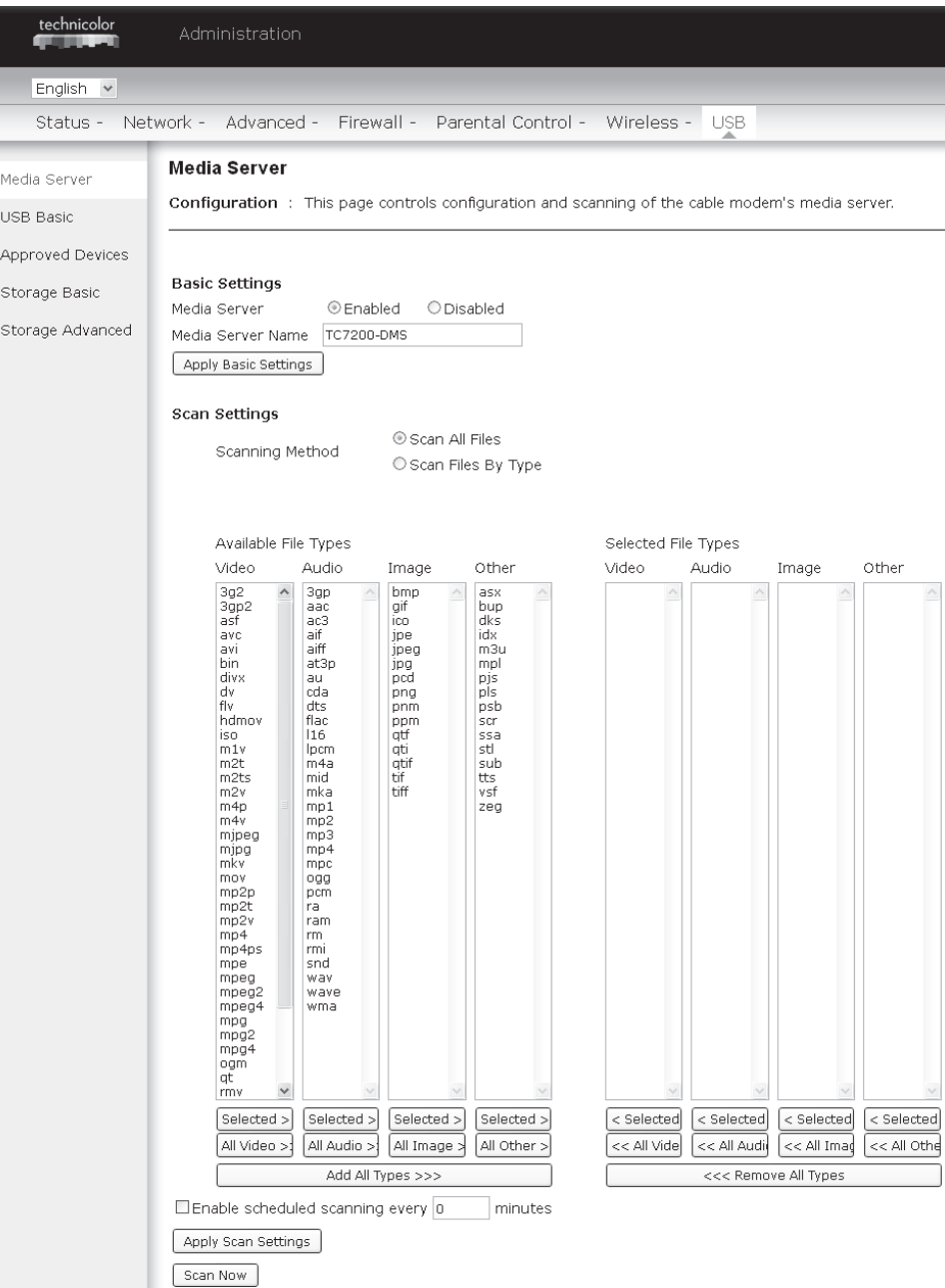

Рисунок 2-55. Gateway/USB/Media Server.

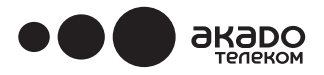

### **Общее руководство по поиску и устранению неисправностей**

Дополнительную информацию о способах подключения и устранения неполадок можно найти по приведенным на компакт-диске ссылкам на сайт: www.technicolor.com или на сайте www.akado.ru в разделе «Инструкции».

### **Сведения о сервисном обслуживании**

Гарантия на оборудование – EuroDOCSIS 3.0. роутер с функцией Wi-Fi TECHNICOLOR TC7200.d – составляет 12 месяцев со дня приобретения. Обслуживание Wi-Fi роутера осуществляется в течение всего срока его службы. Во время гарантийного срока – выезд специалиста монтажных работ «АКАДО Телеком» осуществляется без дополнительной платы, после окончания гарантийного срока службы, выезд специалиста монтажных работ осуществляется согласно действующим тарифам «АКАДО Телеком».

#### **Словарь терминов**

**10/100/1000 BaseT –** стандарт организации локальных вычислительных систем (ЛВС, LAN), построенных на технологиях Ethernet с использованием в качестве среды передачи данных неэкранированной витой пары с разъемом RJ-45. «10/100/1000» обозначает диапазон скоростей передачи данных, «Base» относится к технологии прямой (немодулированной) передачи данных, «Т» (сокр. от twisted) означает витую пару.

**Проверка подлинности** - функция защиты, подтверждающая, что пользователь или система являются именно теми объектами, за которых они себя выдают.

DHCP (сокр. от Dynamic Host Control Protocol - протокол динамической настройки хостов) – позволяет серверу динамически («на лету») назначать IP- адреса рабочим станциям.

**Ethernet-адаптеры** – вставная плата сетевого адаптера, устанавливаемая в слот расширения системной шины персонального компьютера. С помощью платы сетевого адаптера (иногда называемой сетевой интерфейсной платой или просто сетевой картой) осуществляется преобразование параллельного потока данных компьютера в последовательный поток в соответствующем пакетном формате, после чего пакеты данных передаются через кабель локальной сети, организованной по стандарту 10/100/1000 BaseT.

DOCSIS (сокр. от Data Over Cable Service Interface Specifications - спецификация интерфейса службы **передачи данных по кабелю)** – проект, направленный на определение методов передачи данных по сети кабельного телевидения для обеспечения совместимости кабельных модемов и аппаратуры сопряжения различных производителей на базе различных фирменных стандартов.

**F-разъем** – круглый коаксиальный соединитель на задней панели беспроводного голосового шлюза, обозначенный как «CABLE IN», служащий для подключения модема к кабельной сети.

HTTP (сокр. от Hypertext Transfer Protocol - протокол передачи гипертекстовой информации) – невидимая для пользователя гипертекстовая информация используется серверами и клиентами для передачи и отображения информации в браузере клиента.

**Концентратор** – устройство для подключения нескольких компьютеров к EuroDOCSIS 3.0. Wi-Fi роутеру TECHNICOLOR TC7200.d.

**IP-адрес** – уникальный адрес размером 32 бита, присваиваемый каждому устройству в сети (IP сокр. от «Internet Protocol» - интернет-протокол). IP-

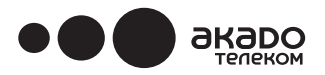

адрес состоит из двух частей: номера сети и номера узла. При каждой инициализации данный модем получает от «АКАДО Телеком» новый IP -адрес через протокол DHCP.

**Обмен ключами** — процесс обмена математическими значениями между объектами в сети, обеспечивающий защиту передаваемых данных путем шифрования.

**MAC-адрес** — уникальный постоянный «идентификатор» устройства, запрограммированный в сетевую архитектуру на уровне управления доступом к среде передачи данных при изготовлении модема.

**Устройство сопряжения с сетью** — обеспечивает взаимодействие между внутридомовой телефонной проводкой и стандартным оборудованием поставщика услуг телефонной связи. Устройство обычно размещают в небольшом пластмассовом коробе, устанавливаемом снаружи на стене дома. Место установки данного устройства является точкой разграничения ответственности между поставщиком услуг и абонентом.

**PacketCable** – проект лаборатории CableLabs, направленный на разработку спецификаций и развитие сетевой архитектуры для доставки таких двухсторонних мультимедийных услуг, как Интернет-телефония в кабельных сетях, построенных по технологии DOCSIS, с использованием беспроводных голосовых шлюзов и соответствующей аппаратуры сопряжения.

**Коммутируемая телефонная сеть общего пользования** — система всемирной телефонной связи для передачи голосовой информации, позволяющая осуществлять звонки между абонентами, организовывать одновременную двустороннюю голосовую связь, а также предоставлять ряд дополнительных услуг через обычный телефон.

**Регистрация абонентов** — процесс инициализации мультимедийного терминального адаптера и предоставления через него услуг по сети.

Протокол TCP/IP (сокр. от Transmission Control Protocol/Internet Protocol - протокол управления **передачей/интернет-протокол)** – сетевой протокол, обеспечивающий передачу данных в объединенной сети между компьютерами с разными архитектурой аппаратного обеспечения и операционными системами.

**Протокол TFTP (сокр. от Trivial File Transfer Protocol** - упрощенный протокол передачи файлов) система, обеспечивающая загрузку файла данных конфигурации мультимедийного оконечного адаптера.

**Поставщик услуг телефонной связи** — организация, предоставляющая услуги местной и междугородней телефонной связи, тарификации, учета звонков и технического обслуживания.

Шина USB (сокр. от Universal Serial Bus - универсальная последовательная шина) – интерфейс для сопряжения с компьютером и автоматической настройки подключаемых устройств, таких как беспроводной голосовой шлюз.

**Технология Xpress** — одна из распространенных технологий повышения производительности и пропускной способности беспроводных сетей Wi-Fi. Более эффективна в смешанных средах, поддерживает сети стандартов 802.11a/b/g.

> Наличие этого знака на изделии означает, что оно удовлетворяет требованиям директивы 89/336/EEC, ЕЭС с дополнениями 73/23/EEC и 93/68/EEC в отношении электромагнитной совместимости и имеет необходимую маркировку по технике безопасности.

Этот знак означает, что неисправный электронный прибор подлежит утилизации отдельно от обычных бытовых отходов. В странах ЕС действует специальная система сбора и переработки твердых бытовых отходов, за которую отвечают производители.

Данное оборудование разработано и изготовлено с применением высококачествен-<br>ных материалов и компонентов, которые подлежат переработке для повторного использования. Электрические и электронные приборы содержат необходимые для их работы компоненты. Однако если их не утилизировать правильным образом, эти<br>компоненты могут неблагоприятно воздействовать на здоровье человека и окружающую среду. По этой причине **просим не выбрасывать неисправный прибор вместе с остальными бытовыми отходами.**

Если ваше оборудование пришел в негодное состояние, позвоните в Абонентскую службу «АКАДО Телеком» по телефону +7(499)940-00-00 для консультации.

### **Информация по эксплуатации**

Эксплуатация при температуре окружающей среды: 0˚ - 40˚C (32˚ - 104˚F) Хранить на складе при температуре: -20˚ - 70˚C (-4˚ – 157˚ F)

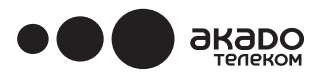

### **ОСНОВНЫЕ ТЕХНИЧЕСКИЕ ХАРАКТЕРИСТИКИ**

Общие характеристики

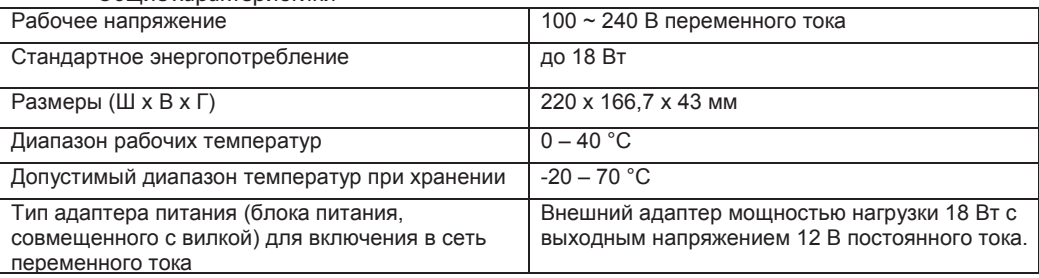

Гнезда для подключений

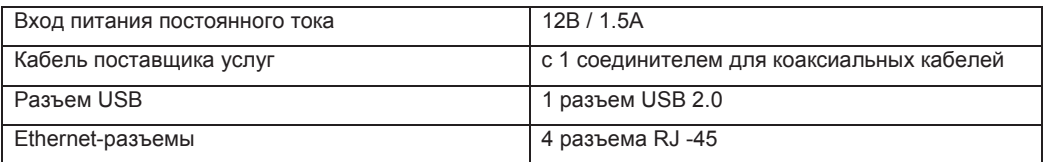

*Этот знак на устройстве свидетельствует о соответствии изделия европейским директивам 1999/5/ECand 2009/125/EC в области безопасности, телекоммуникаций, электромагнитной совместимости и энергосберегающих изделий.*

CE

Знак молнии со стрелкой внутри равностороннего треугольника предупреждает пользователя о наличии внутри устройства неизолированных деталей под опасным для человека напряжением — достаточной величины, чтобы представлять опасность поражения током.

Восклицательный знак внутри равностороннего треугольника уведомляет пользователя о наличии важных инструкций по эксплуатации и техническому обслуживанию в прилагаемой к изделию справочной литературе.